## **CU A d j u n c t S y s t e m**

**คู่มือ ก า ร เ ส น อ ข อ แ ต่ ต่ ง ตั้ ตั้ง น อ ก รอ บ** (เจ้าหน้าทีวิชาการส่วนงาน) **)** 3

2

0

2

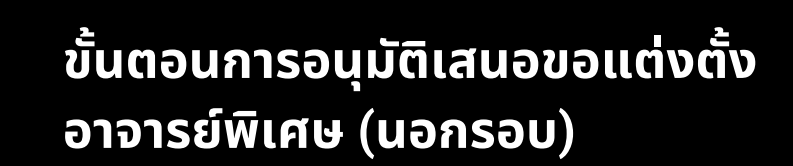

02 **การเข้า ข้ สู่รสู่ ะบบ (Login)**

**C** 

O

N

T

 $\Box$ 

N

T

S

 $\bullet$ 

0 Z

11

01

**ขั้นขั้ ตอนที่ 1 การสร้า ร้ งรายการขออนุมันุ ติมั ติ เปิดปิ ระบบ (นอกรอบ)**

**ขั้นขั้ ตอนที่ 2 การกรอกข้อ ข้ มูล การเสนอขอแต่งตั้ง 6 ส่ว ส่ น (นอกรอบ)**

## **สรุปขั้นขั้ ตอนการทำ งานสำ หรับรั การเสนอขอแต่งตั้งอาจารย์พิย์ เพิศษผ่า ผ่ นระบบ (นอกรอบ)**

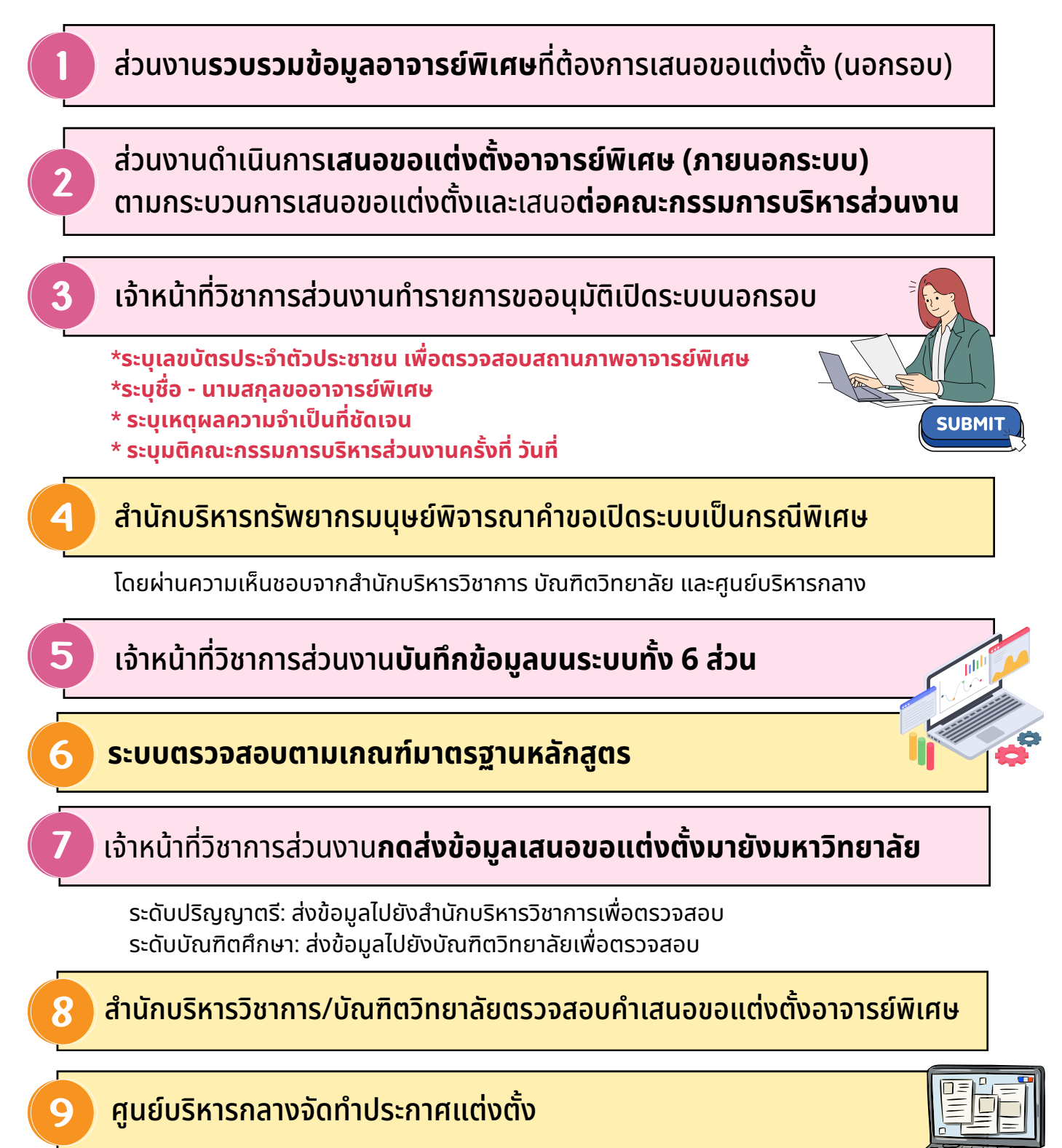

## การเข้าสู่ระบบ (LOGIN)

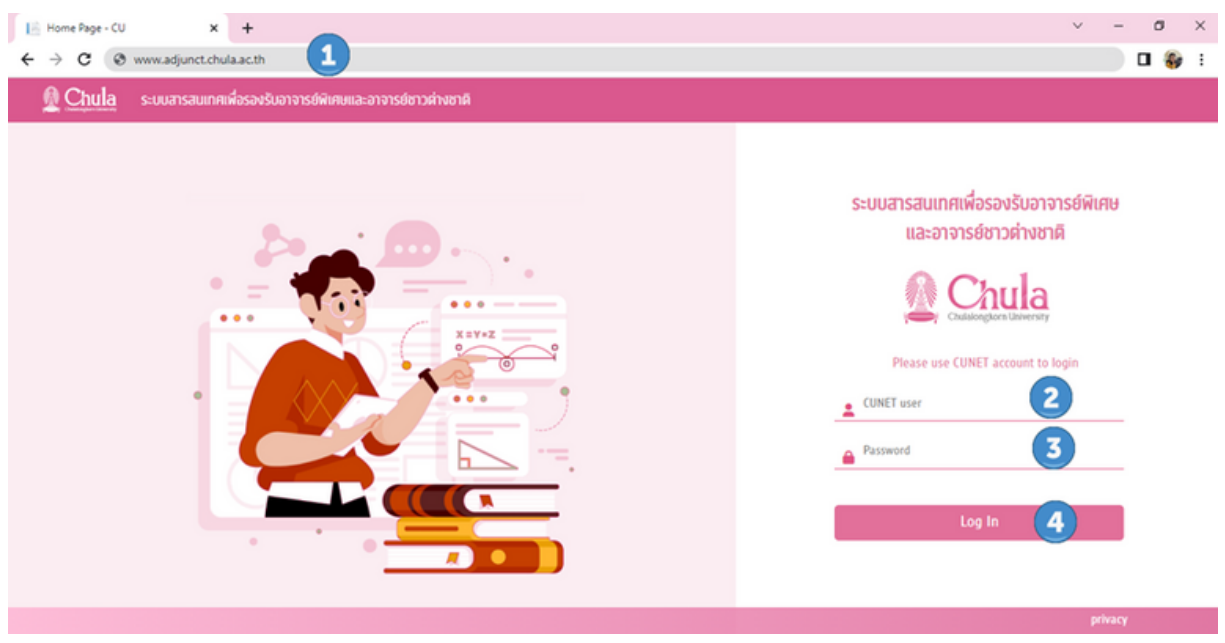

- พิมพ์ URL "ADJUNCT.CHULA.AC.TH"
- 2 พิมพ์ชื่อผู้ใช้งาน (CUNET USER)
- 3 พิมพ์รหัสผ่าน (PASSWORD)

1

4 กดปุ่ม " LOG IN" เพื่อทำ การเข้าสู่ระบบ

#### **กรณี CUNet Account หรือรืรหัสผ่าผ่ นไม่ถูม่ กถู ต้อง**

ระบบจะแสดงข้อความ "INVALID USERNAME OR PASSWORD" ให้ผู้ใช้งาน กรอกข้อมูลที่ถูกต้องใหม่อีกครั้งรั้

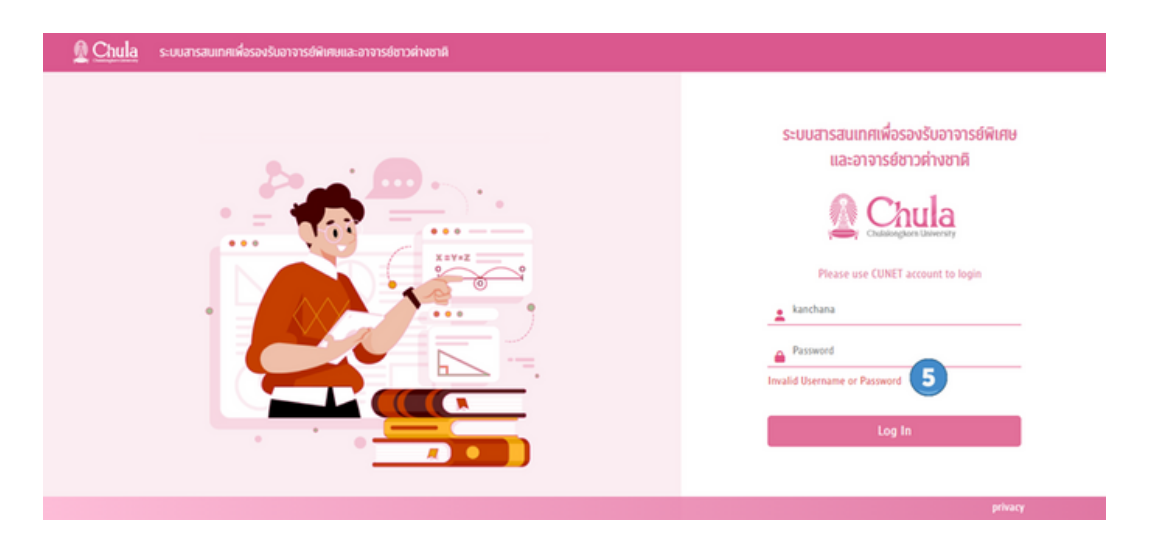

#### **กรณี CUNet Account ยังยั ไม่ไม่ ด้ถูกถู กำ หนดให้เป็นป็ ผู้ใผู้ช้งช้ านในระบบ ฯ**

ระบบจะแสดงข้อความ "หมายเลขพนักงาน XXXXXXXX ยังไม่ได้กำหนดเป็นผู้ใช้งาน ในระบบกรุณาติดต่อผู้ดูแลระบบส่วนงาน"โดยผู้ใช้งานสามารถติดต่อผู้ดูแลระบบของ ส่วนงานเพื่อกำ หนดสิทธิ์การใช้งานระบบอาจารย์พิเศษ

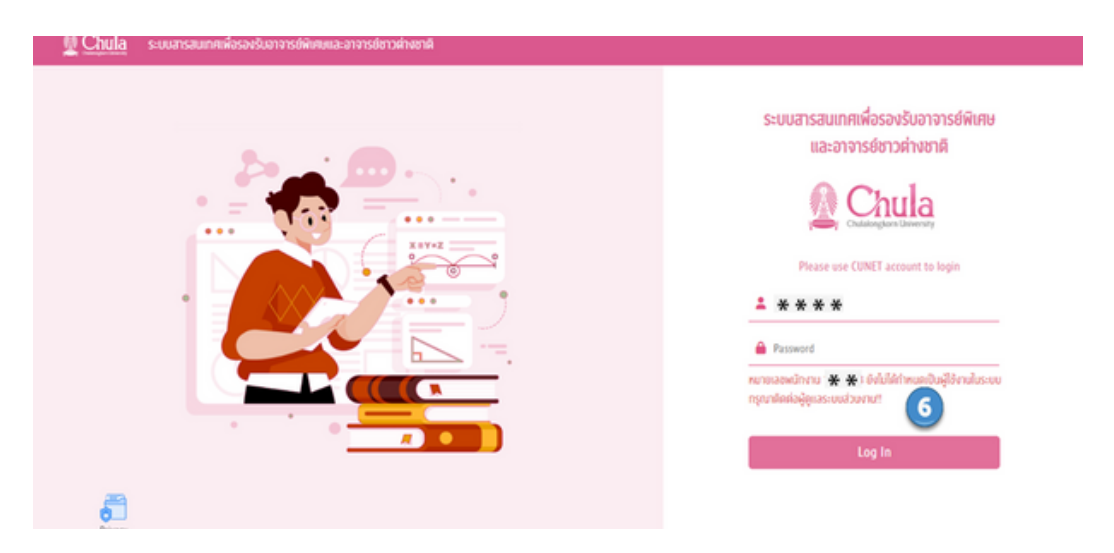

## ขั้นตอนที่ 1 การสร้างรายการ ขออนุมัติเปิดระบบ (นอกรอบ)

้เมื่อ LOGIN เข้าสู่ระบบแล้ว สำหรับเจ้าหน้าที่วิชาการส่วนงาน จะปรากฏหน้าจอ การทำงานหลัก(MAIN MENU) 3 ส่วน

## **เลือกเมนูการทำ งานหลักที่ 1 การเสนอขอแต่งตั้งอาจารย์พิเศษ** Chula su  $\mathbf{1}$

การเสนอขอแต่งตั้งอาจารย์พิเศษ

 $02$  $\blacktriangleright$  **เลือกกดปุ่ม** $(\begin{bmatrix} \Box \ \end{bmatrix})$ **เพื่อกรอกข้อมูลเสนอขออนุมัติเปิดระบบ (รายคน)** 

ขอแท้ไขข้อมลอาจารย์พิเศษ

(dšialsašauaisšansupada)

ค้นหาข้อมลอาจารย์พิเศษ

(ที่ผ่านทารแต่งตั้งแล้ว)

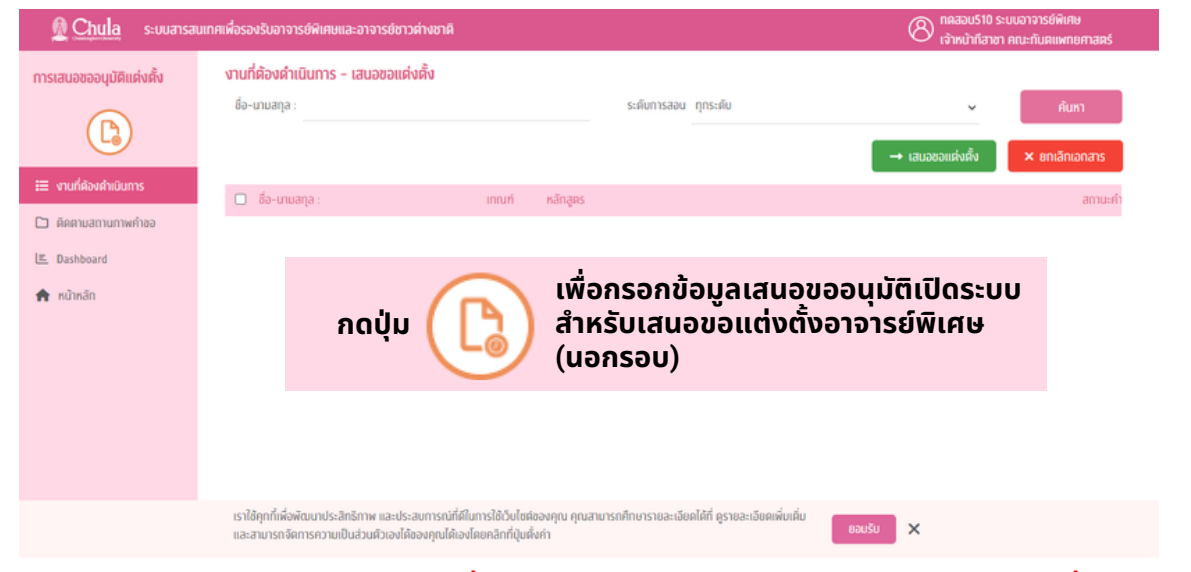

<u>หมายเหตุ</u> การกรอกข้อมูลเสนอขอแต่งตั้งอาจารย์พิเศษ (นอกรอบ) จะทำได้เป็นรายบุคคลเท่านั้น

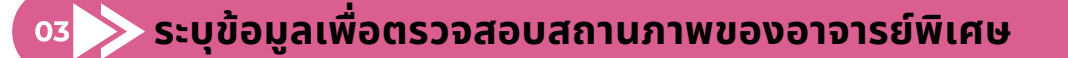

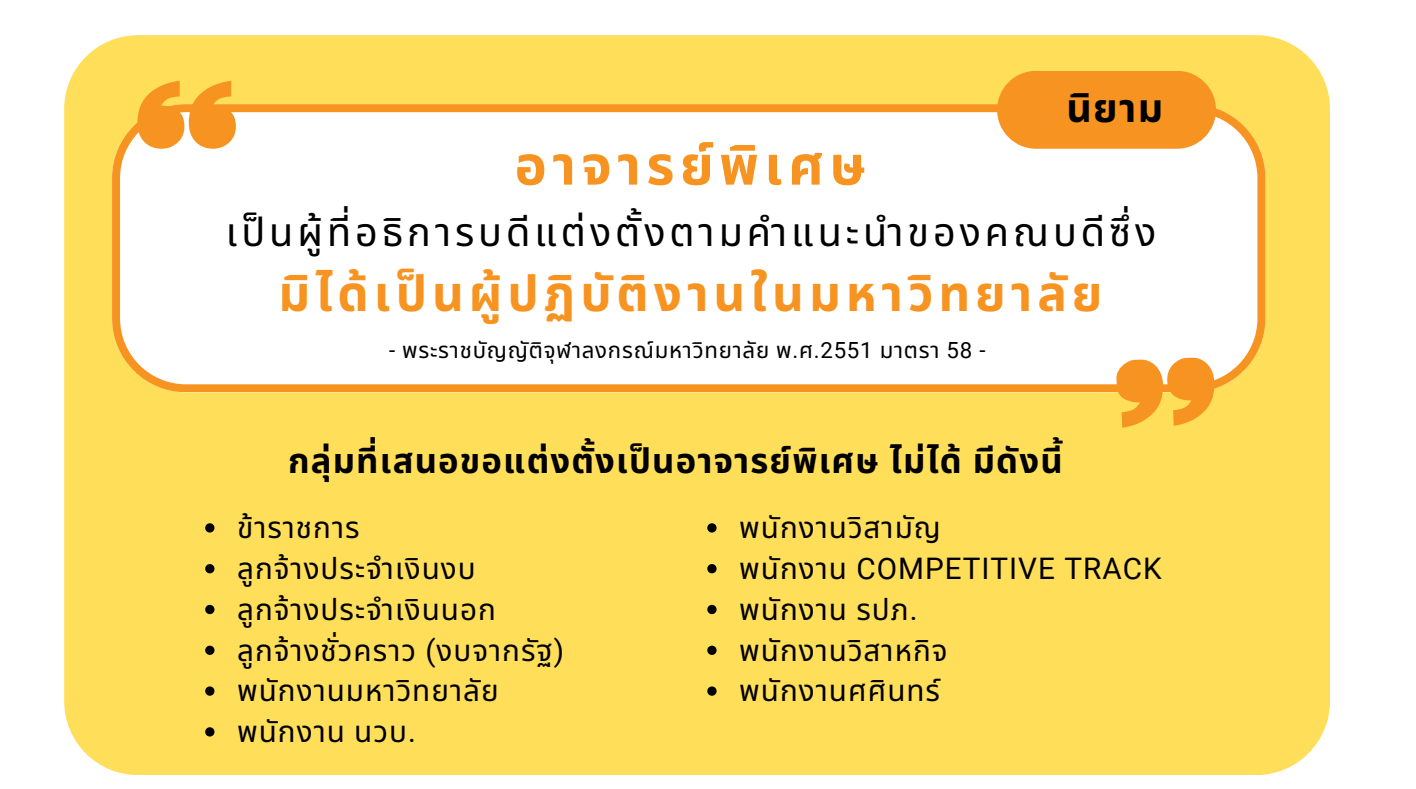

#### 1.**กรณีตรวจสอบข้อมูลเป็นอาจารย์พิเศษชาวไทย** ต้องระบุข้อมูล ดังนี้

รหัสบัตรประชาชน (13 หลัก)

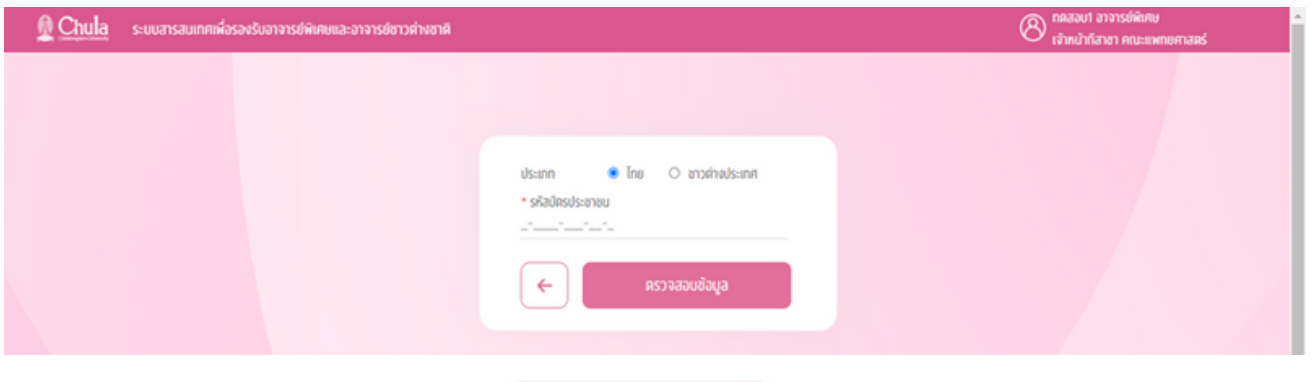

้ เมื่อกรอกข้อมูลครบถ้วน กดปุ่ม <mark>ประกาศจัดของจะ แพื่อตรวจสอบว่าเป็นบุคคลที่สามารถเสนอ</mark> ขอแต่งตั้งเป็นอาจารย์เพิเศษได้หรือไม่ โดยตรวจสอบจากเลขบัตรประชาชน ในฐานข้อมูลพนักงานในระบบ CUERP-HR

- ∘ กรณี<u>ปรากฏ</u>เลขที่บัตรประชาชนบนฐานข้อมูล CUERP-HR ระบบจะตรวจสอบต่อว่าเป็นบุคลากร ภายในหรือรืไม่
	- บุคคลภายนอก สามารถแต่งตั้งเป็นอาจารย์พิเศษได้
	- บุคลากรภายใน ไม่สามารถแต่งตั้งเป็นอาจารย์พิเศษ

∘ กรณีไม่ปรากฎเลขที่บัตรประชาชนบนฐานข้อมูล CUERP-HR ระบบจะถือว่าเป็นบุคคลภายนอก สามารถแต่งตั้งได้

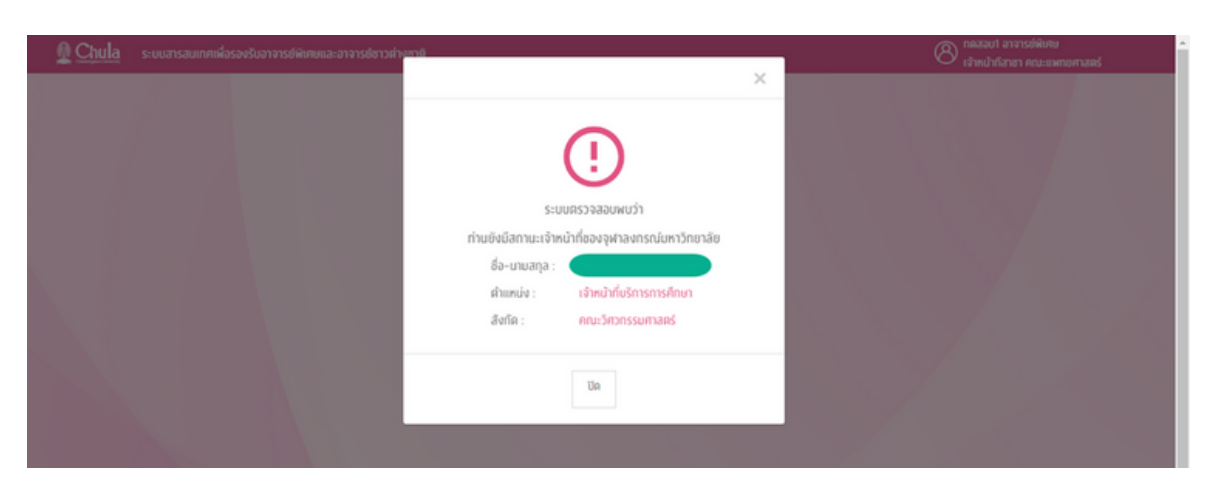

#### **2. กรณีเป็นอาจารย์พิเศษชาวต่างชาติ** ต้องระบุข้อมูล ดังนี้

- เลขที่หนังสือเดินทาง
- วันเดือนปีเกิด (ระบุเป็น ค.ศ.)
- ชื่อภาษาอังกฤษ
- นามสกุลภาษาอังกฤษ

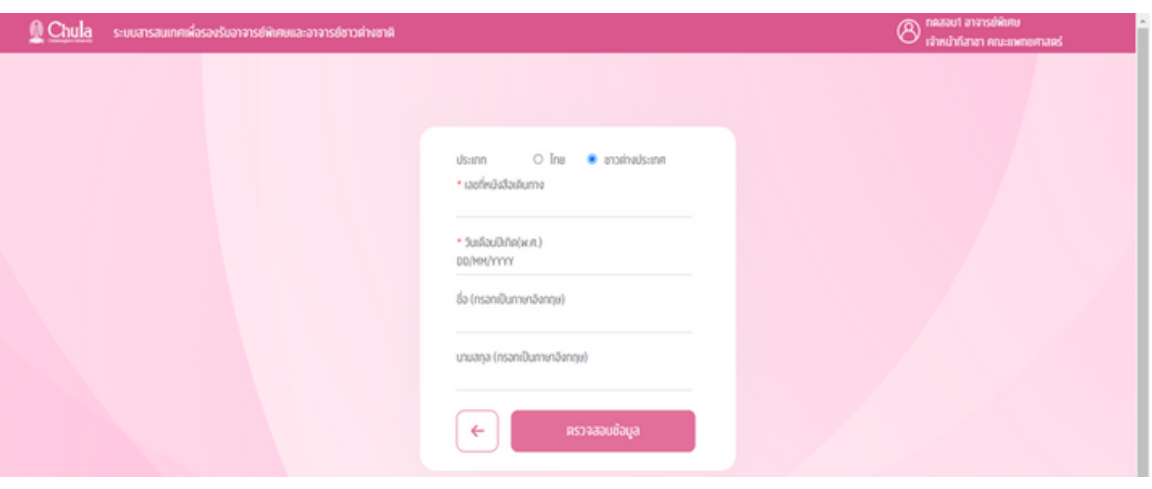

เมื่อระบุข้อมูลครบถ้วน กดปุ่ม เพื่อตรวจสอบว่าเป็นบุคคลที่สามารถเสนอ ้ขอแต่งตั้งเป็นอาจารย์พิเศษได้หรือไม่ โดยตรวจสอบจากเลขที่หนังสือเดินทางและวันเดือนปีเกิดในฐาน ข้อมูลพนักงานในระบบ CUERP-HR

- ∘ กรณี<u>ปราก</u>ฏเลขที่หนังสือเดินทางบนฐานข้อมูล CUERP-HR ระบบจะตรวจสอบต่อว่าเป็นบุคลากร ภายในหรือรืไม่
	- บุคคลภายนอก สามารถแต่งตั้งเป็นอาจารย์พิเศษได้
	- บุคลากรภายใน ไม่สามารถแต่งตั้งเป็นอาจารย์พิเศษ
- ∘ กรณี<u>ไม่ปรากฎ</u>เลขที่หนังสือเดินทางบนฐานข้อมูล CUERP-HR ระบบจะใช้วันเดือนปีเกิด ไปตรวจสอบว่า ้มีบุคลากรผู้ใดบ้างที่มีวันเดือนปีเกิดตามที่ระบุ หรือไม่
	- กรณีไม่พบวันเดือนปีเกิด ถือว่าเป็นบุคคลภายนอก สามารถแต่งตั้งเป็นอาจารย์พิเศษได้
	- ่ ครณีพบวันเดือนปีเกิด ระบบจะแสดงรายชื่อบุคลากรที่มีวันเดือนปีเกิดตรงตามที่ระบุ

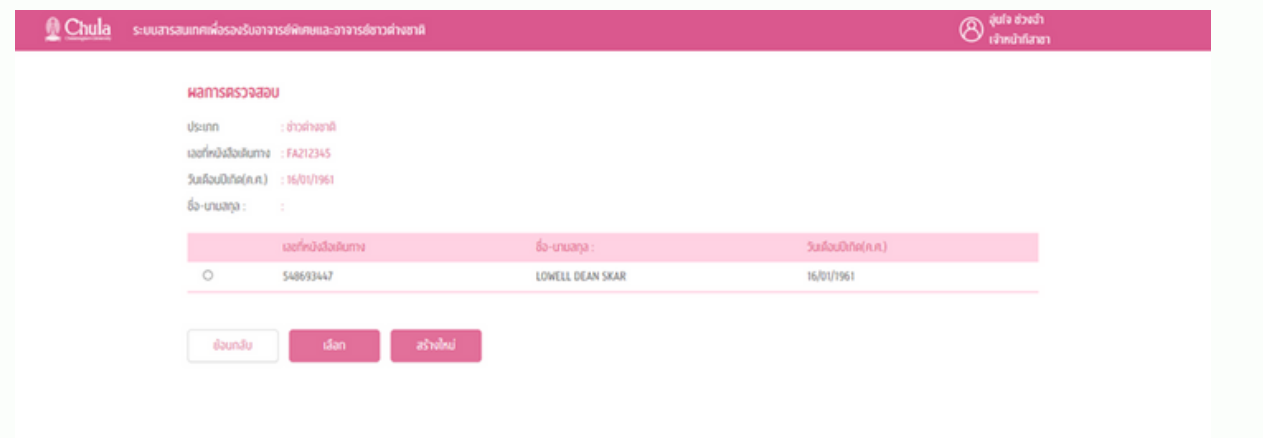

สร้างใหม่

- ึ่ กรณีเลือกรายชื่อรายการที่แสดง และกดปุ่ม <mark>ประสัติการประมบตรวจสอบว่าเป็นบุคลากรภายในหรือไม่</mark>
	- บุคคลภายนอก สามารถแต่งตั้งเป็นอาจารย์พิเศษได้
	- บุคลากรภายใน ไม่สามารถแต่งตั้งเป็นอาจารย์พิเศษ
- ึ่ง กรณีรายชื่อที่ปรากฏ ไม่ใช่บุคคลที่ต้องการ ผู้กรอกสามารถกดปุ่ม
	- เพื่อพื่ สร้าร้งเอกสารการเสนอขอแต่งตั้งตั้ อาจารย์พิย์ เพิศษ

#### **สร้าร้งรายการขออนุมัติมั ติเปิดระบบ**

ู้เมื่อผ่านการตรวจสอบสถานภาพอาจารย์พิเศษแล้ว กรณีที่สามารถเสนอขอแต่งตั้งอาจารย์พิเศษได้ จะปรากฏหน้าจอสำ หรับรั **การสร้าร้งรายการขออนุมัติมั ติเปิดระบบ (รายคน) สำ หรับรั เสนอขอแต่งตั้งอาจารย์ พิเศษ (นอกรอบ)** ไปยังสำนักบริหารทรัพยากรมนุษย์เพื่อพิจารณาอนุมัติคำขอเปิดระบบเป็นกรณีพิเศษ (โดยได้รับความเห็นชอบจากสำนักบริหารวิชาการ บัณฑิตวิทยาลัย และศูนย์บริหารกลาง)

#### 1.**สร้างรายการขออนุมัติเปิดระบบอาจารย์พิเศษชาวไทย** ต้องระบุข้อมูล ดังนี้

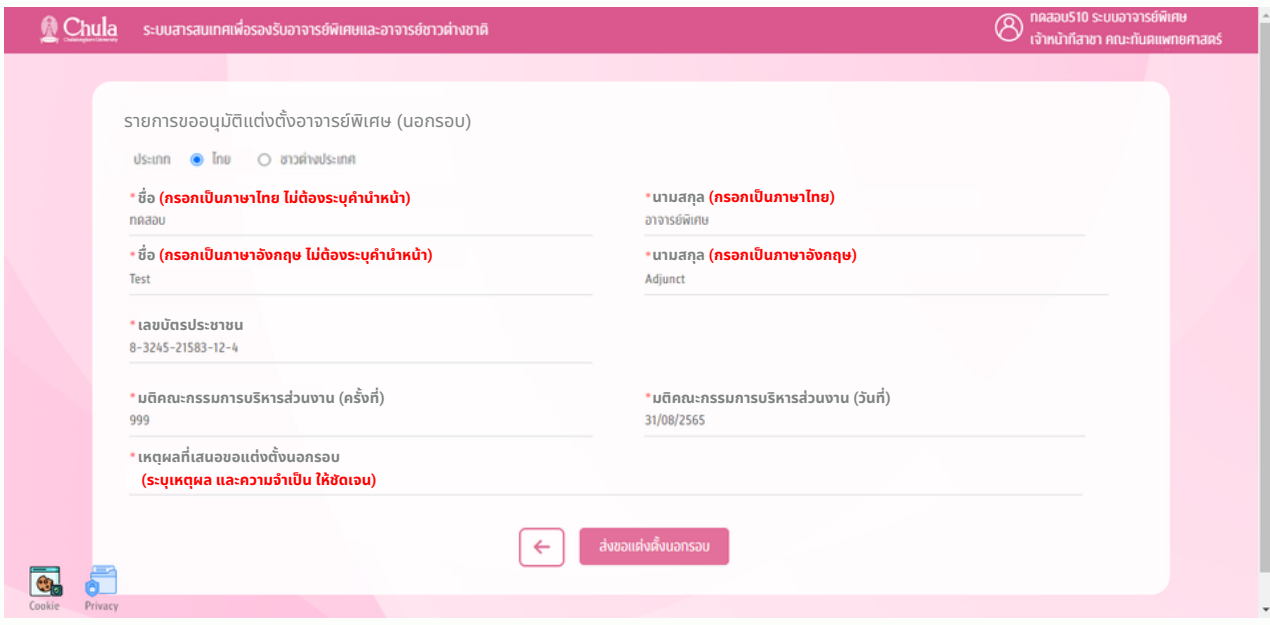

#### **1. ชื่อชื่ (ภาษาไทย)\***

ึกรอกเป็นภาษาไทย ไม่ต้องระบุคำนำหน้า (\*จำเป็นต้องกำหนดเสมอ)

**2. นามสกุลกุ (ภาษาไทย)\***

กรอกเป็นภาษาไทย (\*จำ เป็นต้องกำ หนดเสมอ)

**3. ชื่อชื่ (ภาษาอังกฤษ)\***

กรอกเป็นภาษาอังกฤษ ไม่ต้องระบุคำนำหน้า (\*จำเป็นต้องกำหนดเสมอ)

- **4. นามสกุลกุ (ภาษาอังกฤษ)\*** กรอกเป็นภาษาอังกฤษ (\*จำ เป็นต้องกำ หนดเสมอ)
- **5. เลขบัตบั รประชาชน\***

กรอกเลขประชาชน 13 หลัก

- **6. มติคณะกรรมการบริหริ ารส่วส่ นงาน (ครั้งรั้ ที่)\*** ึกรอกมติคณะกรรมการบริหารส่วนงาน อาทิ ครั้งที่ 01/2566 หรือ มติเวียน
- **7. มติคณะกรรมการบริหริ ารส่วส่ นงาน (วันวั ที่)\*** ึ กรอกวันที่ที่ได้รับอนมัติจากคณะกรรมการบริหารส่วนงาน
- **8. เหตุผตุ ลที่เสนอขอแต่งตั้งนอกรอบ\***

้ระบุเหตุผล และความจำเป็นที่ส่วนงานต้องเสนอขอแต่งตั้งนอกรอบ ให้ชัดเจน

เมื่อกรอกข้อมูลเสร็จแล้ว กด พื่อพักพังพักรอบ เพื่อส่งรายการเสนอขออนุมัติ เปิดระบบสำหรับเสนอขอแต่งตั้ง

้อาจารย์พิเศษ (นอกรอบ) ไปยังสำนักบริหารทรัพยากรมนุษย์

#### **2.สร้างรายการขออนุมัติเปิดระบบอาจารย์พิเศษชาวต่างชาติ** ต้องระบุข้อมูล ดังนี้

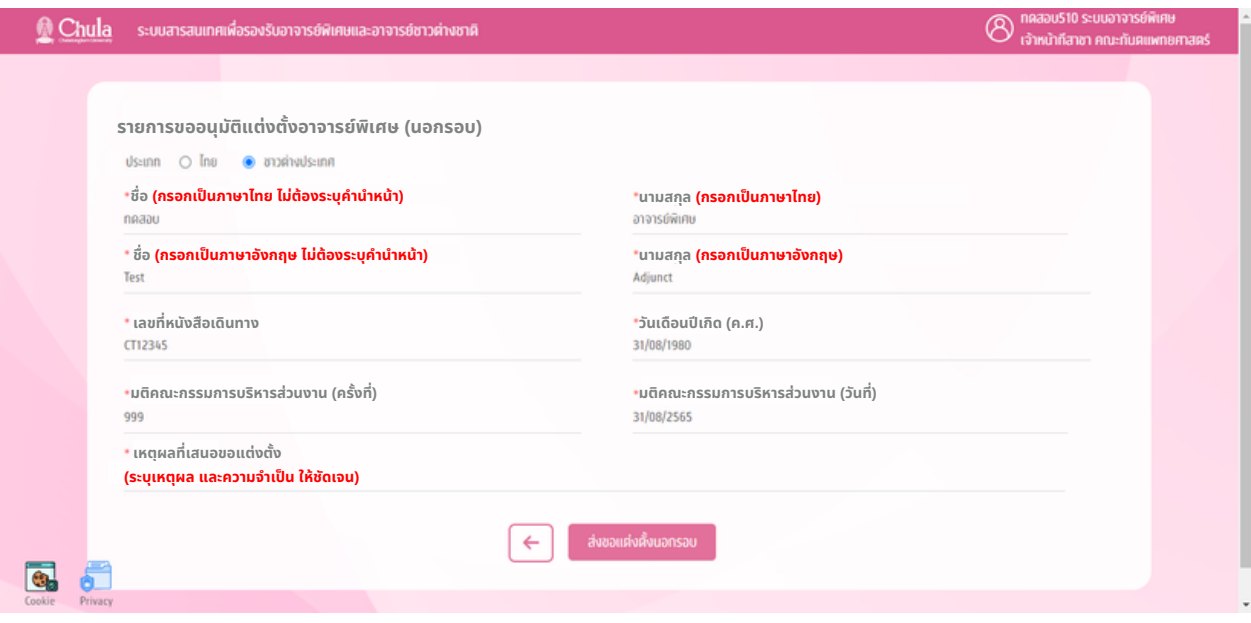

- **1. ชื่อชื่ (ภาษาไทย)\*** ึกรอกเป็นภาษาไทย ไม่ต้องระบคำนำหน้า (\*จำเป็นต้องกำหนดเสมอ)
- **2. นามสกุลกุ (ภาษาไทย)\*** กรอกเป็นภาษาไทย (\*จำ เป็นต้องกำ หนดเสมอ)
- **3. ชื่อชื่ (ภาษาอังกฤษ)\*** ึกรอกเป็นภาษาอังกฤษ ไม่ต้องระบุคำนำหน้า (\*จำเป็นต้องกำหนดเสมอ)
- **4. นามสกุลกุ (ภาษาอังกฤษ)\*** กรอกเป็นภาษาอังกฤษ (\*จำ เป็นต้องกำ หนดเสมอ)
- **5. เลขที่หนังสือสื เดินทาง\*** กรอกเลขที่หนังสือเดินทาง
- **6. วันวั เดือนปีเปีกิด (ค.ศ.) \*** ึกรอกวันเดือนปีเกิด (ค.ศ.)
- **7. มติคณะกรรมการบริหริ ารส่วส่ นงาน (ครั้งรั้ ที่)\*** ึกรอกมติคณะกรรมการบริหารส่วนงาน อาทิ ครั้งที่ 01/2566 หรือ มติเวียน
- **8. มติคณะกรรมการบริหริ ารส่วส่ นงาน (วันวั ที่)\*** ึ กรอกวันที่ที่ได้รับอนุมัติจากคณะกรรมการบริหารส่วนงาน
- **9. เหตุผตุ ลที่เสนอขอแต่งตั้งนอกรอบ\*** ระบุเหตุผล และความจำเป็นที่ส่วนงานต้องเสนอขอแต่งตั้งนอกรอบ ให้ชัดเจน

เมื่อมื่กรอกข้อข้ มูลเสร็จร็แล้ว กด เพื่อพื่ ส่งส่ รายการเสนอขออนุมัติมั ติเปิดระบบสำ หรับรัเสนอขอแต่งตั้งตั้

้อาจารย์พิเศษ (นอกรอบ) ไปยังสำนักบริหารทรัพยากรมนุษย์

### **สำ นักบริหริ ารทรัพรั ยากรมนุษย์ พิจารณาอนุมัติมั ติคำ ขอเปิดระบบ**

ี่สำนักบริหารทรัพยากรมนุษย์ พิจารณาอนุมัติคำขอเปิดระบบเป็นกรณีพิเศษ (โดยได้รับความเห็นชอบจาก ี่สำนักบริหารวิชาการ บัณฑิตวิทยาลัย และศูนย์บริหารกลาง)

**เจ้าหน้าที่วิชวิ าการส่วนงาน สร้าร้งเอกสารเพื่อเสนอขอแต่งตั้ง**

้ เมื่อสำนักบริหารทรัพยากรมนุษย์ ได้อนุมัติคำขอเปิดระบบเป็นกรณีพิเศษแล้ว รายการจะส่งกลับมาให้ ้เจ้าหน้าที่ส่วนงาน โดยจะปรากฏที่เมนูงานที่ต้องดำเนินการ เพื่อดำเนินการกรอกข้อมูลอาจารย์พิเศษ

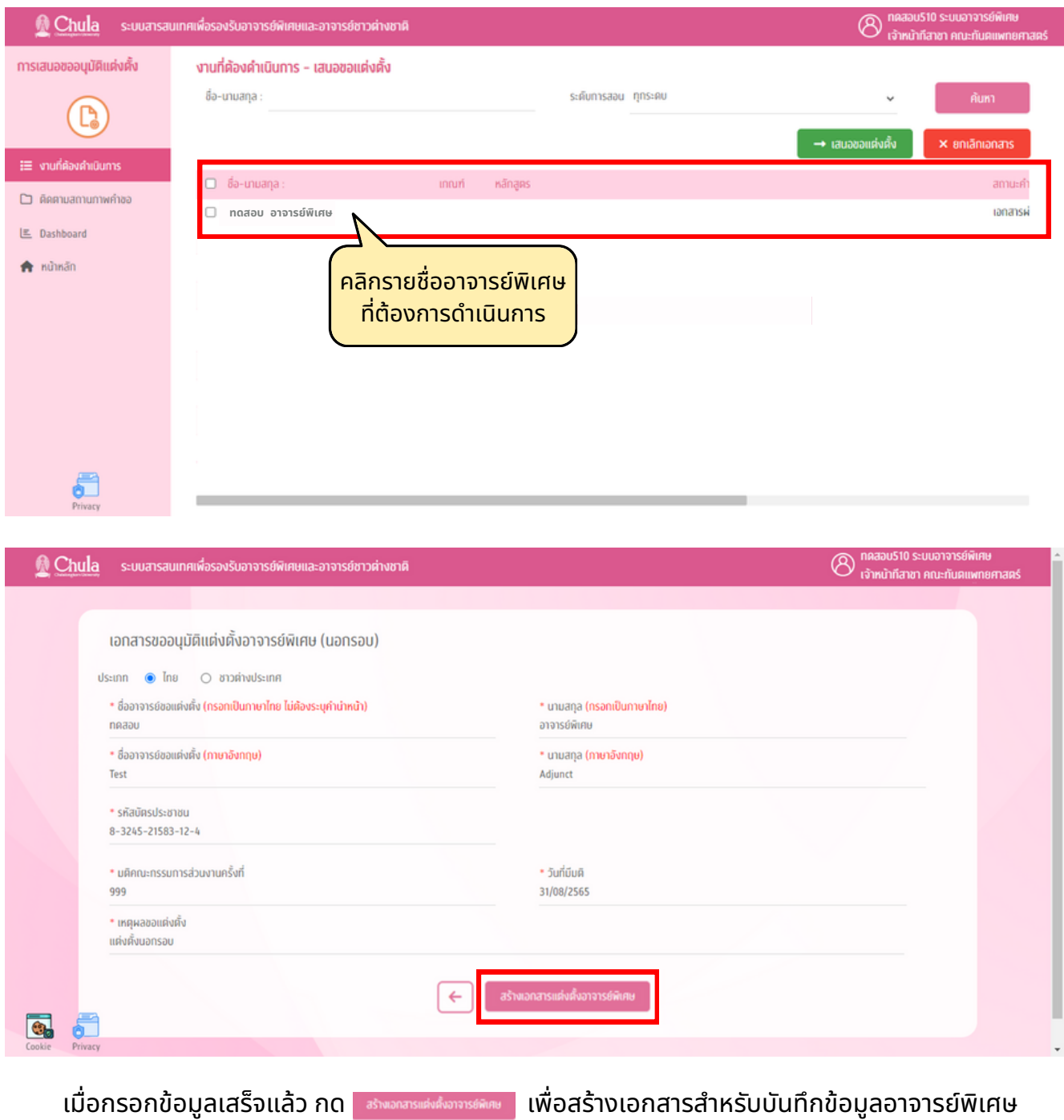

 $*$ ตามขั้นตอนการบันทึกข้อมูลทั้ง 6 ส่วน $*$ 

## **ขั้นตอนที่ 2 การกรอกข้อมูล การเสนอขอแต่งตั้ง (นอกรอบ)**

ู เมื่อเลือกรายการที่ได้รับการอนุมัติคำขอเปิดระบบเป็นกรณีพิเศษแล้ว ระบบจะเข้าสู่ ้แบบฟอร์มการเสนอขอแต่งตั้งอาจารย์พิเศษ โดยหน้าจอการกรอกข้อมูล จะประกอบด้วย ้ข้อมูล 6 ส่วน ดังนี้

- <u>ส่วนที่ 1</u> ข้อมูลส่วนบุคคล
- <u>ส่วนที่ 2</u> ข้อมูลงานและหลักสูตร
- <u>ส่วนที่ 3</u> ข้อมูลวุฒิการศึกษา
- <u>ส่วนที่ 4</u> ข้อมูลประสบการณ์การทำงานที่เกี่ยวข้องกับวิชาที่สอน
- <u>ส่วนที่ 5</u> ข้อมูลผลงานทางวิชาการ
- <u>ส่วนที่ 6</u> ข้อมูลอื่น ๆ

หมายเหตุ ระบบรองรับไฟล์ประเภท .jpg ขนาดไม่ค่ำกว่า 50 KB และไม่เกิน 200 KB

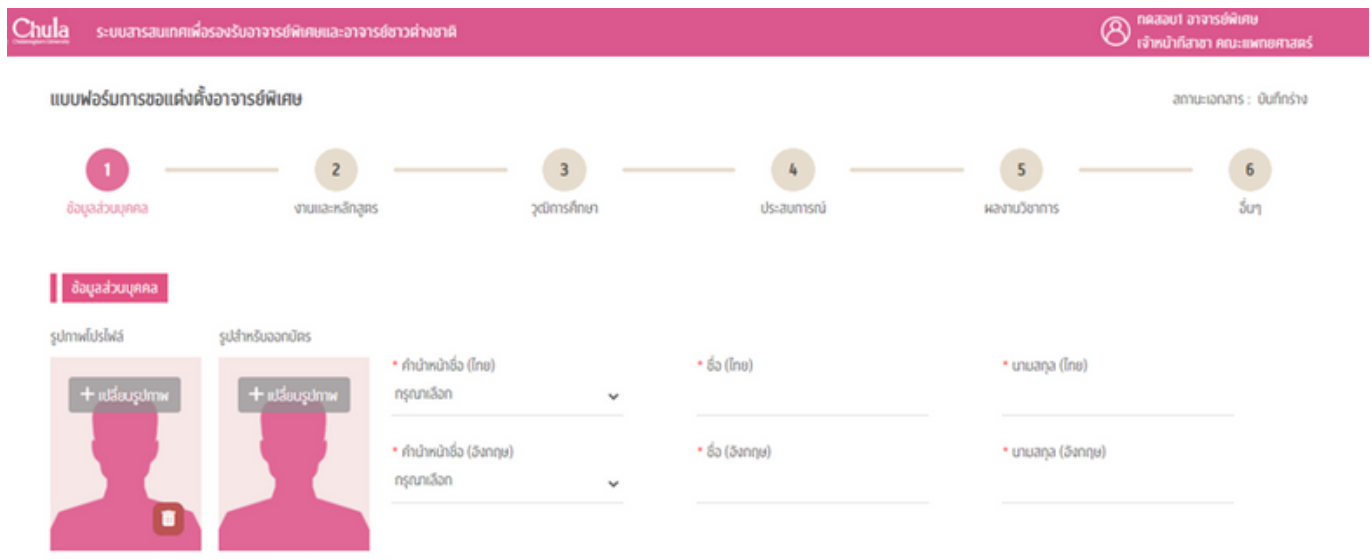

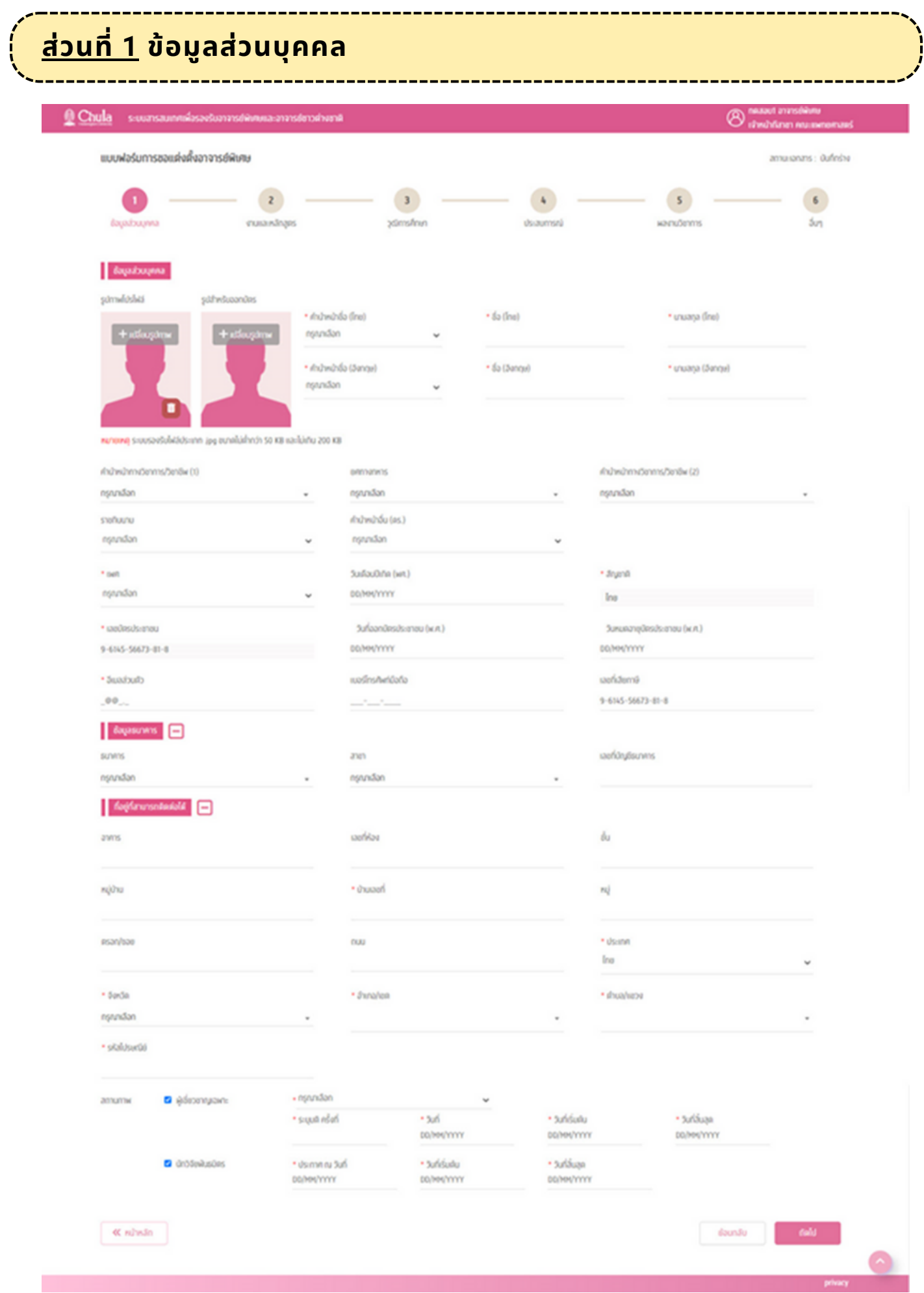

#### **ข้อข้ มูลส่วส่ นบุคคล** ประกอบด้วย

#### 1.**รูปภาพโปรไฟล์** เป็นรูปภาพสำหรับการแสดงผลในระบบ

- สามารถกำหนดรูปภาพได้โดยเลือกปุ่ม  $\pm$  ฟลี่ยนรูปภาพ และเลือกรูปภาพที่ต้องการ โดยระบบรองรับ รูปภาพที่เป็น .jpg และมีขนาด 50 – 200 KB เท่านั้น
- สามารถลบรูปภาพโปรไฟล์ได้โดยการกดปุ่ม
- **2. รูปสำหรับออกบัตร** เป็นรูปภาพที่ใช้สำหรับการออกบัตรจุฬาลงกรณ์มหาวิทยาลัย
	- สามารถกำหนดรูปภาพได้โดยเลือกปุ่ม  $\left.+\right.$ <sup>เปลี่ยนรูปภาพ | และเลือกรูปภาพที่ต้องการ โดยระบบรองรับ</sup> รูปภาพที่เป็น .jpg และมีขนาด 50 – 200 KB เท่านั้น
	- รูปภาพสำหรับออกบัตร จำเป็น<u>ต้องกำหนดเสมอ</u>
- **3. คำ นำ หน้าชื่อชื่** จำ เป็นต้องกำ หนดเสมอ
- **4. ชื่อชื่ (ภาษาไทย)** จำ เป็นต้องกำ หนดเสมอ
- **5. นามสกุลกุ (ภาษาไทย)** จำ เป็นต้องกำ หนดเสมอ
- **6. ชื่อชื่ (ภาษาอังกฤษ)** จำ เป็นต้องกำ หนดเสมอ
- **7. นามสกุลกุ (ภาษาอังกฤษ)** จำ เป็นต้องกำ หนดเสมอ
- **8. คำ นำ หน้าทางวิชวิ าการ/วิชวิ าชีพชี (1) \***
- **9. ยศทางทหาร \***
- **10. คำ นำ หน้าทางวิชวิ าการ/วิชวิ าชีพชี (2) \***
- **11. คำ นำ หน้าอื่น \***
- **12. ราชทินนาม \***
- **13. เพศ**
- **14. วันวั เดือนปีเปีกิด** จำ เป็นต้องกำ หนดเสมอ
	- กรณีคนไทย ระบุเป็นปี พ.ศ.
	- กรณีชาวต่างชาติ ระบุเป็นปี ค.ศ.
- **15. สัญสั ชาติ** จำ เป็นต้องกำ หนดเสมอ
- **16. เลขที่บัตรประชาชน** (สำหรับสัญชาติไทย) **/ เลขที่หนังสือเดินทาง** (สำหรับชาวต่างชาติ) จำเป็น<u>ต้อง</u> <u>กำหนดเสมอ</u> เนื่องจากใช้ในการตรวจสอบสถานภาพของอาจารย์พิเศษ และเพื่อบริหารจัดการฐานข้อมูล ของมหาวิทยาลัย
	- วันที่ออกบัตรประชาชน (พ.ศ.) และวันหมดอายุบัตรประชาชน (พ.ศ.) ไม่บังคับกรอก
	- วันที่ออกเลขที่หนังสือเดินทาง (ค.ศ.) และวันที่หมดอายุเลขที่หนังสือเดินทาง (ค.ศ.) จำเป็นต้อง กำ หนดเสมอ
- **17. อีเมล์ส่วส่ นตัว** จำ เป็นต้องกำ หนดเสมอ
- **18. เบอร์โร์ทรศัพท์มือมืถือ**
- **19. เลขที่ผู้เสียสี ภาษี**
- **20. ข้อข้ มูลธนาคาร**
- **21. ที่อยู่ที่ยู่ ที่ สามารถติดต่อได้**
- **22. สถานภาพ**
	- ผู้เชียวชาญเฉพาะ (ระบบดึงข้อมูลจาก CU Data Gateway ของบัณฑิตวิทยาลัย)
	- นักวิจัยพันธมิตร กรณีเป็นนักวิจัยพันมิตร ต้องระบุข้อมูลให้ครบ
		- ื้<sup>อ</sup> ประกาศ ณ วันที่
		- ่ จันที่เริ่มต้น
		- <sup>ื</sup>่ วันที่สิ้นสุด

\* หมายถึง ข้อมูลที่ต้องระบุ (ถ้ามี) เนื่องจาก**มีผมี ลต่อคำ นำ หน้าที่ปรากฏ ในประกาศแต่งตั้งอาจารย์พิย์ เพิศษ**

ี เมื่อบันทึกข้อมูลครบถ้วน สามารถกดปุ่มถัดไป <mark>เพื่<sup>ดไป</sup> เพื่</mark>อทำการบันทึกข้อมูลส่วนบุคคล และ ี ไปกรอกข้อมูลส่วนถัดไป คือ งานและหลักสูตร

ึกรณีที่บันทึกข้อมูลส่วนบุคคลไม่ครบถ้วน จะไม่สามารถไปยังหน้าถัดไปได้ ระบบจะมีการแสดงข้อความ แจ้งเตือน

ี่ ปุ่มย้อนกลับ <u>ย้อนกลับ สำหรับกดเพื่อย้อนกลับไปหน้าก่อนหน้</u>านี้

ี่ ปุ่มหน้าหลัก <mark>« หน้าหลัก สำหรับกดเพื่อไปยังหน้าเมนูหลัก</mark>

### **ส่วนที่ 2 ข้อมูลงานและหลักสูตร**

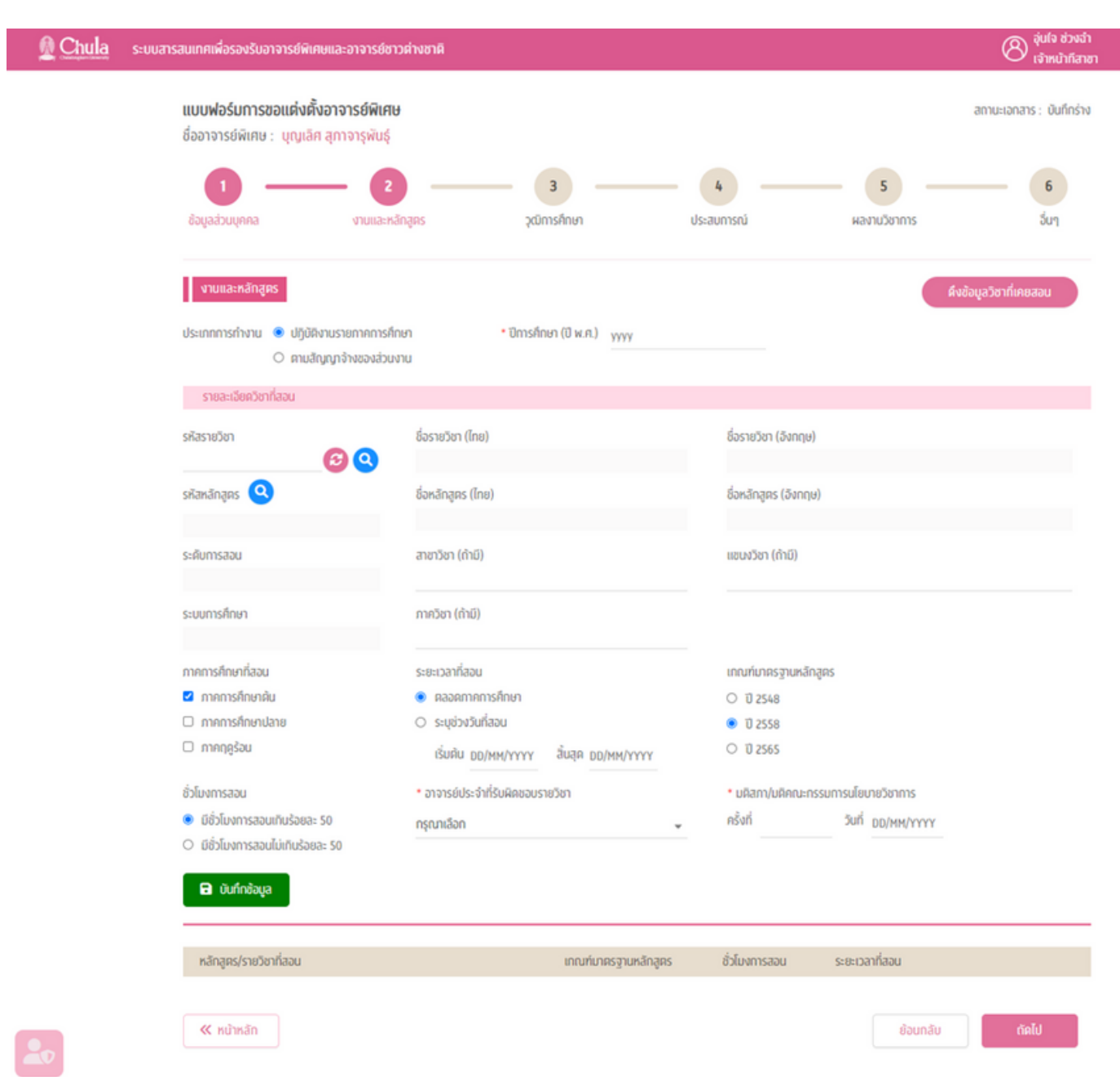

#### **ู่ ข้อมูลงานและหลักสูตร** คือส่วนที่ระบุรายวิชาที่อาจารย์พิเศษสอนในปีการศึกษาที่จะขอแต่งตั้ง ประกอบด้วย

#### **1. ประเภทการทำงาน** มีให้เลือก 2 รูปแบบ คือ

- ปฏิบัติงานรายภาคการศึกษา
- ตามสัญญาจ้างของส่วนงาน

#### **2. ปีกปี ารศึกษา** (ปี พ.ศ.)

#### **3. รหัสรายวิชวิ า** การระบุรายวิชวิ าที่สอน ทำ ได้ 2 แบบ คือ

(1) กรอกเลขที่รายวิชาที่สอน และกดปุ่มรีเฟรช �� เพื่อแสดงรายละเอียดของรายวิชา

กรณีที่ 1 กรณีรายวิชาที่กรอกมานั้น มีเพียงหลักสูตรเดียว ระบบจะดึงรายละเอียดของรายวิชานั้นมาแสดง ้ ได้แก่ ชื่อรายวิชา (ไทย), ชื่อรายวิชา (อังกฤษ), รหัสหลักสูตร, ชื่อหลักสูตร (ไทย), ชื่อหลักสูตร (อังกฤษ), ระดับการสอน, ระบบการศึกษา

<u>ูกรณีที่ 2</u> กรณีรายวิชาที่กรอกนั้น มีมากกว่า 1 หลักสูตร ระบบจะแสดงข้อมูลหลักสูตรของรายวิชานั้นมาให้ ู้เลือกเมื่อเลือกและกดยืนยันแล้ว ระบบจะดึงข้อมูลมาแสดงเช่นเดียวกับกรณีที่ 1

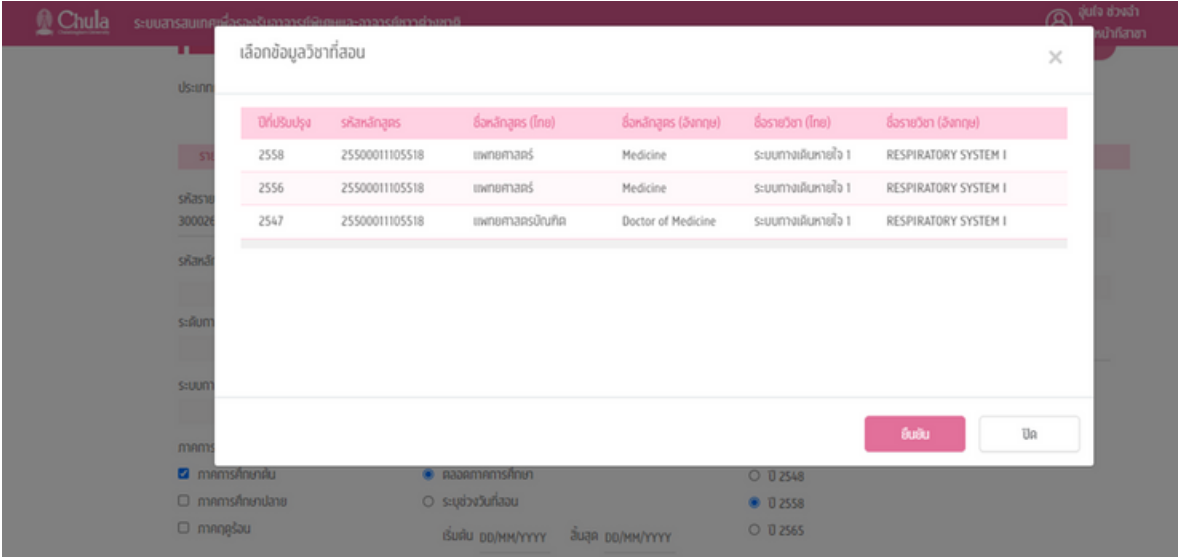

<u>ูกรณีที่ 3</u> กรณีไม่ปรากฎรายวิชาหรือเป็นรายวิชาที่ไม่ได้เปิดสอนในปีการศึกษาที่ระบุ ระบบจะแสดงข้อความ แจ้งเตือน

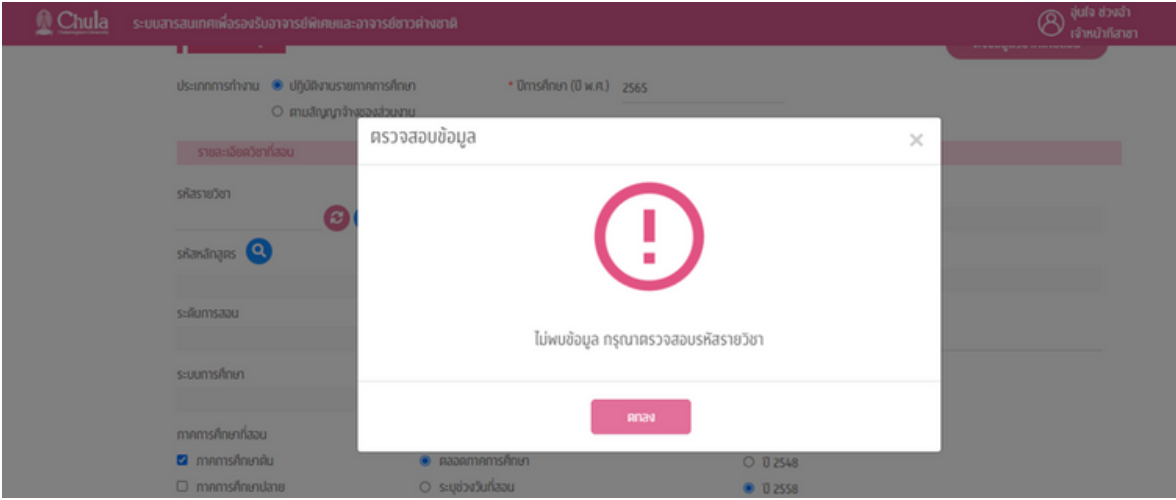

#### (2) การค้นหารายวิชาที่สอน กรณี<u>ไม่ทราบ</u>รหัสรายวิชา สามารถกดปุ่มค้นหา �� เพื่อหารายวิชาที่ต้องการ

• ระบุข้อมูลที่ต้องการค้นหา ได้แก่ รหัสหลักสูตร ชื่อหลักสูตรภาษาไทย รหัสรายวิชา หรือ ชื่อรายวิชาภาษาไทย ู และกดปุ่มค้นหา <mark>ค้นหา ระบบจะแสดงข้อมูลที่สอดคล้องกับการค้นหา จากนั้นเลือกรายวิชาที่ต้องการและ</mark> กดปุ่มยืนยัน

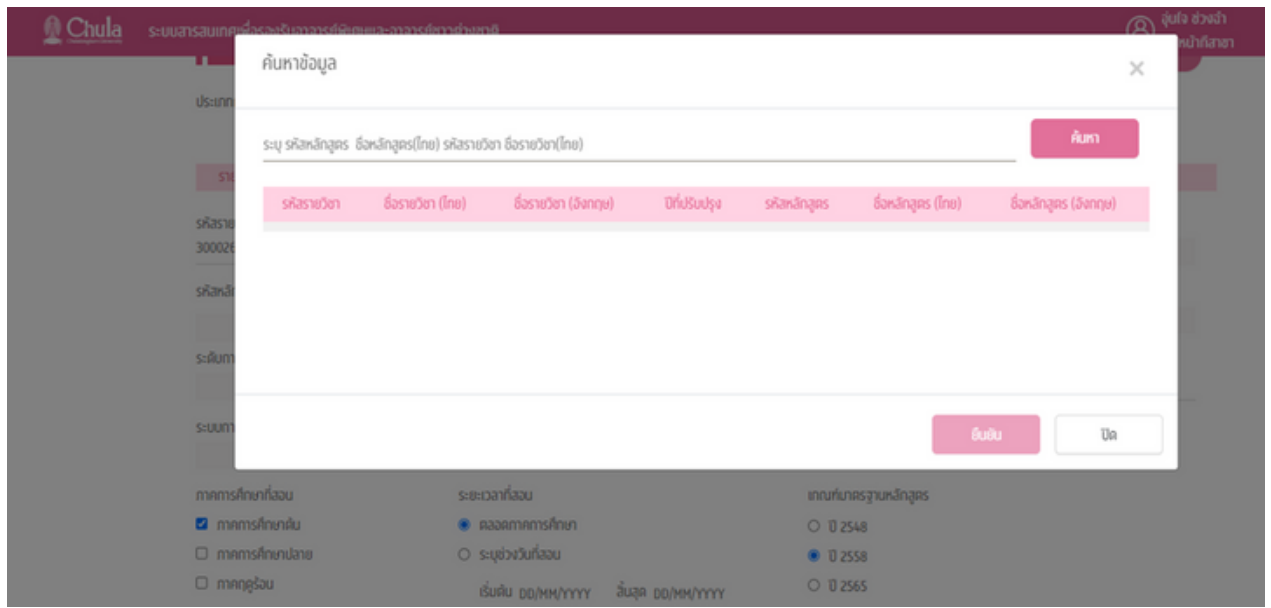

- ระบบจะดึงรายละเอียดของรายวิชานั้นมาแสดง ได้แก่ ชื่อรายวิชา (ไทย), ชื่อรายวิชา (อังกฤษ), รหัสหลักสูตร, ี่ ชื่อหลักสูตร (ไทย), ชื่อหลักสูตร (อังกฤษ), ระดับการสอน, ระบบการศึกษา
- **4. ชื่อชื่รายวิชวิ า (ไทย)** ระบบแสดงอัตโนมัติมั ติ**\***

**5. ชื่อชื่รายวิชวิ า (อังกฤษ)** ระบบแสดงอัตโนมัติมั ติ**\***

**6. รหัสหลักสูตร** โดยปกติระบบแสดงอัตโนมัติเมื่อระบุรายวิชา แต่กรณีที่รายวิชานั้นไม่มีรหัสหลักสูตรในฐานข้อมูล ก็สามารถระบุเองได้ โดยการกดปุ่มค้นหา

• ระบุข้อมูลที่ต้องการค้นหา ได้แก่ รหัสหลักสูตร ชื่อหลักสูตรภาษาไทย และกดปุ่มค้นหา <mark>ท<sup>ีนหา</sup> ระบบจะแสดง</mark> ้ ข้อมูลที่สอดคล้องกับการค้นหา จากนั้นเลือกรายวิชาที่ต้องการและกดปุ่มยืนยัน

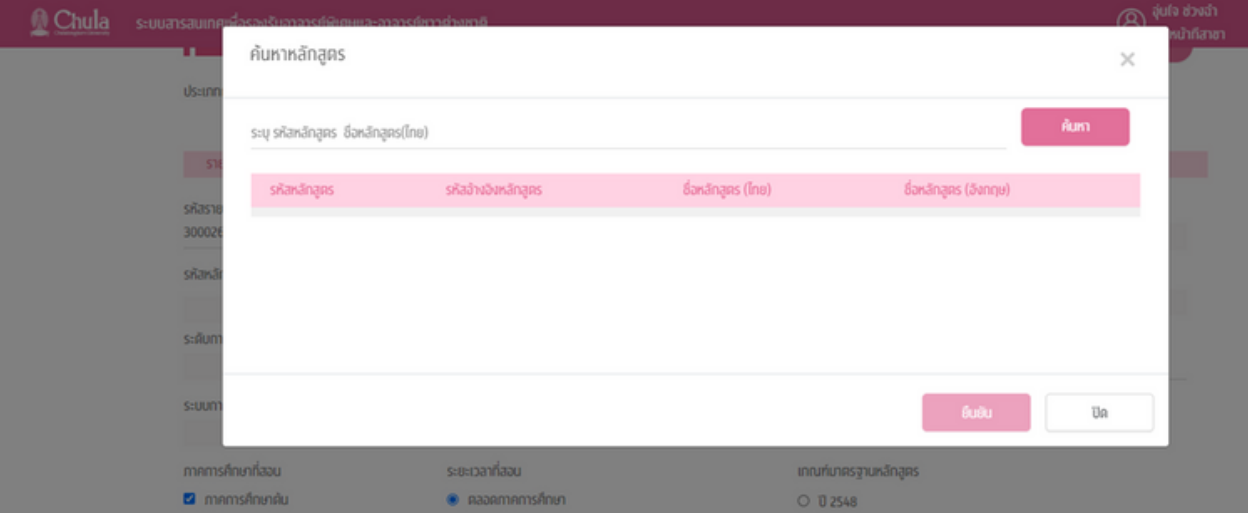

- **7. ชื่อชื่หลักสูตสู ร (ไทย)** ระบบแสดงอัตโนมัติมั ติ**\***
- **8. ชื่อชื่หลักสูตสู ร (อังกฤษ)** ระบบแสดงอัตโนมัติมั ติ**\***
- **9. ระดับการสอน** ระบบแสดงอัตโนมัติมั ติ**\***
- **10. สาขาวิชวิ า** ระบบแสดงอัตโนมัติมั ติ**\***
- **11. แขนงวิชวิ า** ระบบแสดงอัตโนมัติมั ติ**\***
- **12. ระบบการศึกษา** ระบบแสดงอัตโนมัติมั ติ**\***
- **13. ภาควิชวิ า** ระบบแสดงอัตโนมัติมั ติ**\***

**\* การใช้ข้ช้ อข้ มูลจาก Data Gateway สำ นักงานการทะเบียบีน \* การใช้ข้ช้ อข้ มูลจาก Data Gateway สำ นักบริหริ ารวิชวิ าการ**

**14. ภาคการศึกษาที่สอน** เมื่อมื่ เลือกรายวิชวิ าแล้วระบบจะแสดงภาคการศึกษาที่เปิดการสอนในปีการศึกษาที่ ระบุโดยอัตโนมัติมั ติ**\***

• ส่วนนี้ผู้ใช้งานสามารถแก้ไขได้ให้ตรงกับภาคการศึกษาที่อาจารย์พิเศษทำการสอนได้ แต่ต้องสอดคล้องกับ ภาคการศึกษาที่เปิดสอน เช่น เมื่อระบุรายวิชาแล้วระบบแสดงขึ้นมาว่ารายวิชานี้เปิดสอนภาคการศึกษาต้น และ ภาคการศึกษาปลาย แต่มาเลือกว่าอาจารย์สอนภาคฤดูร้อน เมื่อกดถัดไประบบจะแสดงข้อความว่าภาคการศึกษา ไม่สอดคล้องกับระบบ

#### **15. ระยะเวลาที่สอน**

- ตลอดภาคการศึกษา
- ระบุช่วงวันที่สอน โดยระบุ วันที่เริ่มต้นและวันที่สิ้นสุดการสอน

#### **16. เกณฑ์มาตรฐานหลักสูตสู ร** เป็นการระบุว่าว่ รายวิชวิ าที่สอนเป็นไปตามเกณฑ์มาตรฐานหลักสูตสู รปีใด

- ปี 2548
- ปี 2558
- ปี 2565

#### **17. ชั่วโมงการสอน** เป็นการระบุว่ารายวิชานี้มีชั่วโมงการสอนเกินหรือไม่เกินร้อยละ 50

- มีชั่วโมงการสอนเกินร้อยละ 50
- มีชั่วโมงการสอนไม่เกินร้อยละ 50
- **18. อาจารย์ปย์ ระจำ ที่รับรั ผิดชอบรายวิชวิ า** จำ เป็นต้องกำ หนดเสมอ

#### **19. มติสภา/มติคณะกรรมการนโยบายวิชวิ าการ (ครั้งรั้ ที่และวันวั ที่)** จำ เป็นต้องกำ หนดเสมอ

• ระบบจะแสดงก็ต่อเมื่อเป็นรายวิชาที่มีชั่วโมงการสอนมากกว่าร้อยละ 50 เท่านั้น โดยระบบจะแสดงครั้งที่และวันที่ ของมติโดยอัตโนมัติ (ข้อมูลจากสำนักบริหารวิชาการ)

้ เมื่อกรอกข้อมูลครบถ้วน กดปุ่มบันทึกข้อมูล **มีนั**ดพ้ัพล ระบบจะทำการตรวจสอบความถูกต้องของ *ข้*อมลที่กรอก

้ • กรณีข้อมูลไม่ถูกต้องหรือไม่ครบถ้วน ระบบจะแสดงข้อความเตือนเพื่อให้ทำการแก้ไขข้อมูลให้ถูกต้อง เช่น กรณี ไม่ระบอาจารย์ประจำที่รับผิดชอบรายวิชา ระบบจะแสดงข้อความเตือน

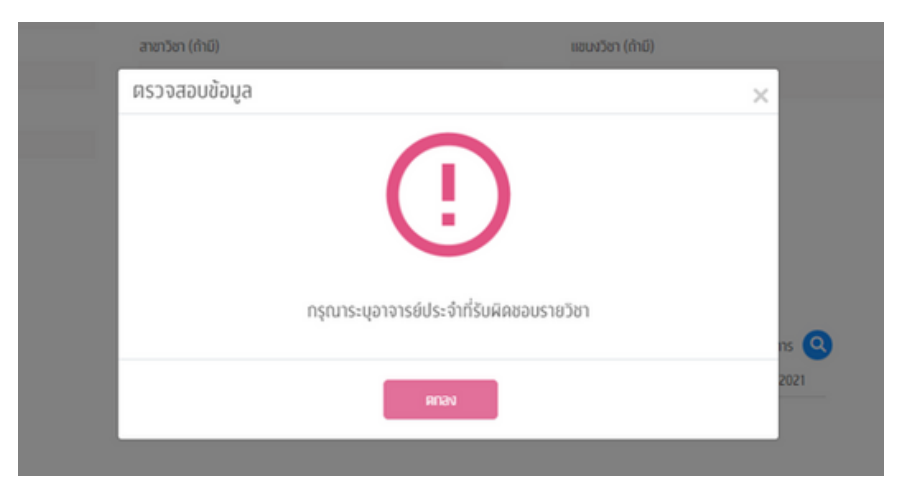

• กรณีที่ข้อมูลถูกต้อง ครบถ้วน ระบบจะบันทึกข้อมูลรายวิชาที่สอนและแสดงผลในตารางแสดงผลรายวิชาที่สอน

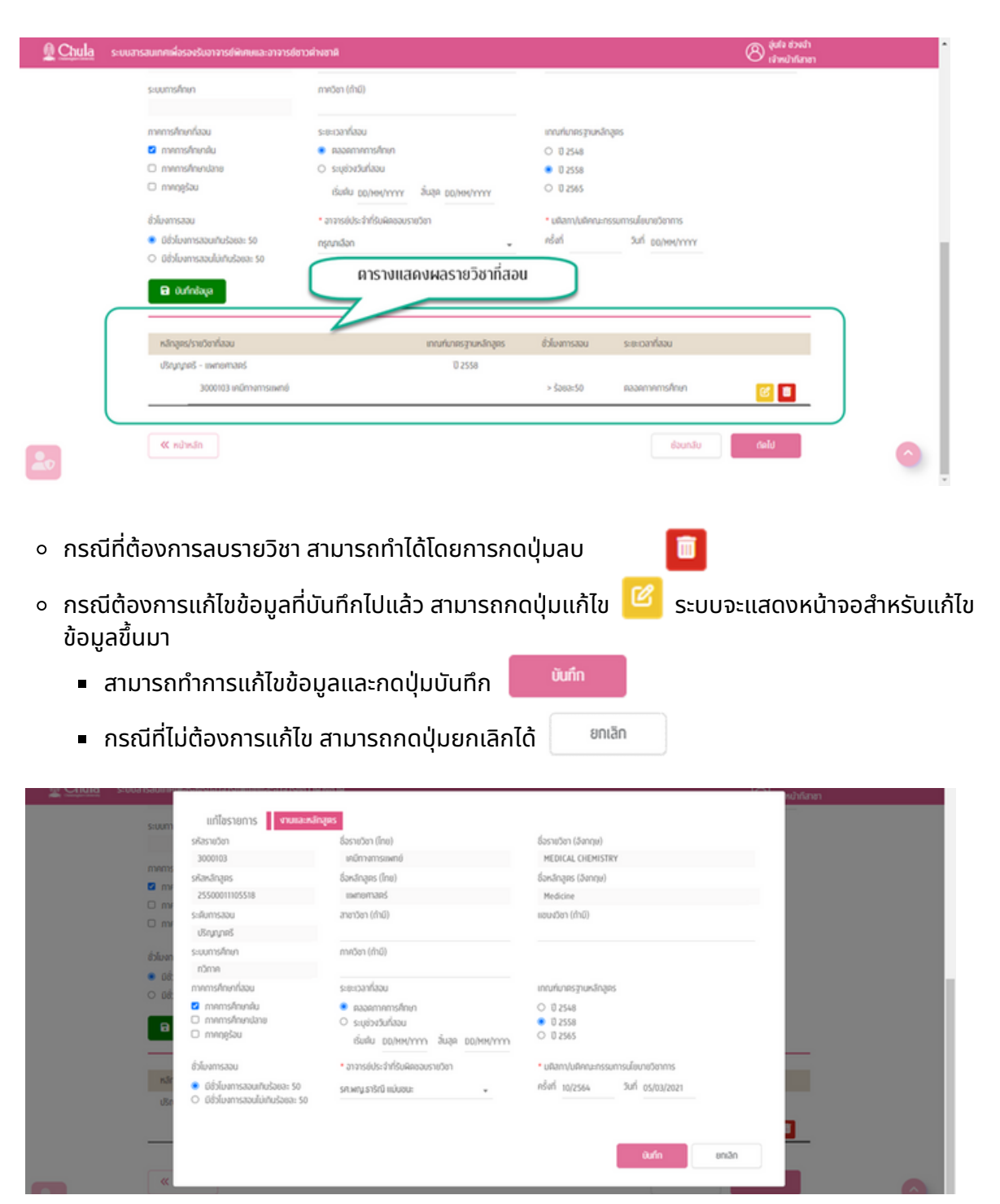

ึ การบันทึกรายวิชาที่สอน สามารถบันทึกได้หลายวิชา โดยทำการกรอกข้อมูลทีละรายวิชาและกดบันทึก ี่ ข้อมูล เมื่อบันทึกข้อมูลแล้ว สามารถกรอกข้อมูลใหม่สำหรับรายวิชาถัดไปตั้งแต่ข้อ 1 จนถึงข้อ 19 กดบันทึก ้ข้อมูล จนรายวิชาที่แสดงในตารางรายวิชาที่สอนครบถ้วน

ี เมื่อบันทึกข้อมูลครบถ้วนทุกรายวิชาแล้ว สามารถกดปุ่มถัดไป <u>เพื่<sup>ดไป</sup> เพื่อไปกรอกข้อม</u>ูลส่วน ถัดไป คือ วุฒิการศึกษา

ึ กรณีไม่ได้บันทึกข้อมูลรายวิชา จะไม่สามารถไปยังหน้าถัดไปได้ ระบบจะมีการแสดงข้อความแจ้งเตือน

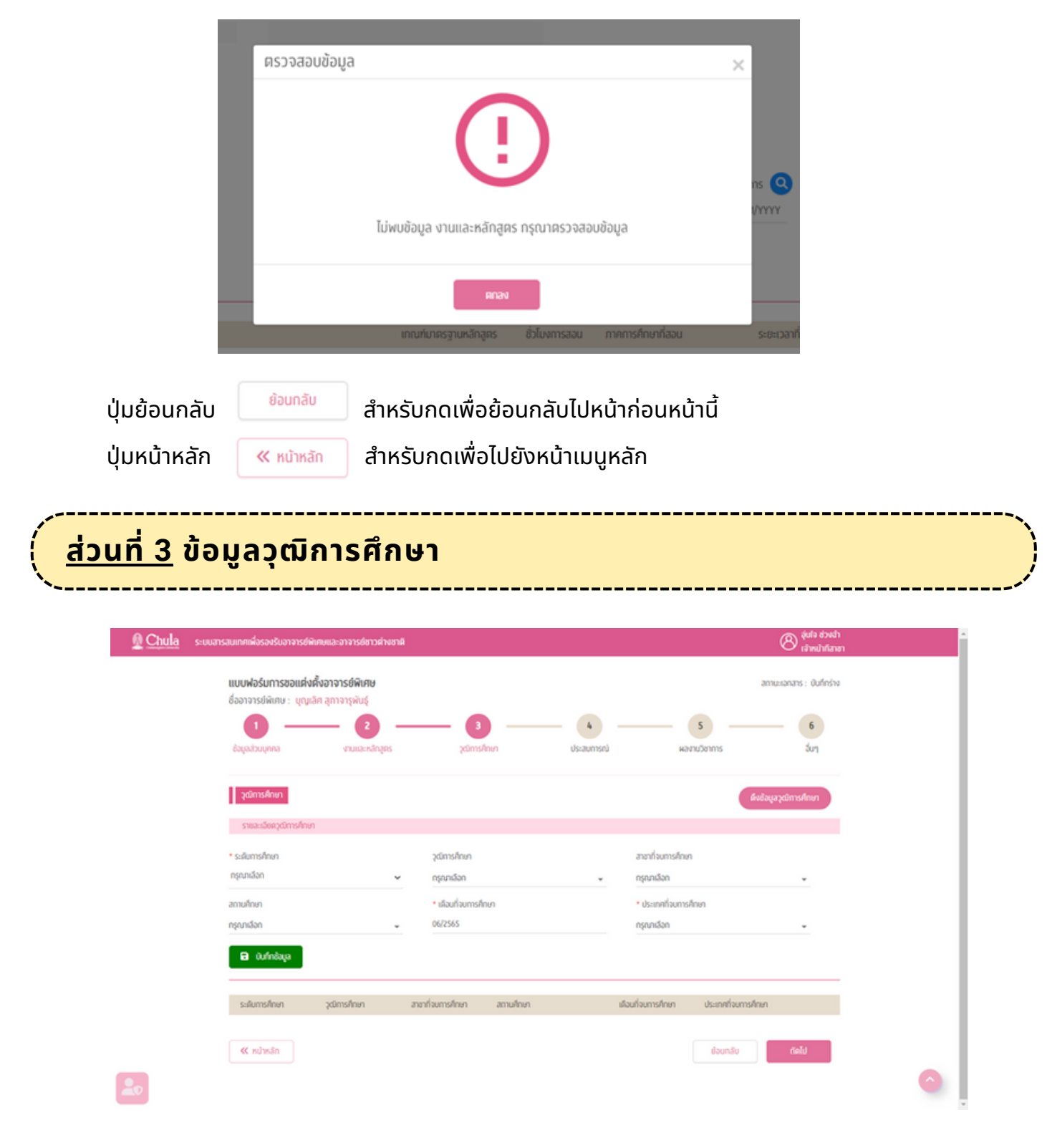

ข้อมูลวุฒิการศึกษา คือส่วนที่ระบุวุฒิการศึกษาของอาจารย์พิเศษ สามารถระบุได้ทุกวุฒิที่มี แต่ต้อง<u>ไม่เกิน 10</u> <u>้วุฒิการศึกษา</u> โดยจะ**ต้องเป็นวุฒิการศึกษาที่เกี่ยวข้องกับรายวิชาที่สอน** ประกอบด้วย

**1. ระดับการศึกษา** จำ เป็นต้องกำ หนดเสมอ

#### **2. วุฒิกฒิ ารศึกษา**

กรณีที่ 1 ผู้ใช้งานสามารถพิมพ์ค้นหา หรือเลือกตัวเลือกวุฒิการศึกษาจากรายการ Master Data ของระบบ กรณีที่ณี ที่ 2 กรณีที่ณี ที่ไม่พม่ บรายการตัวเลือกวุฒิกฒิ ารศึกษา ให้ผู้ห้ ใผู้ช้งช้ านระบุตัวเลือกเป็นป็ **"--อื่น ๆ โปรดระบุ--"** พร้อร้ มกับ ระบวฒิการศึกษา

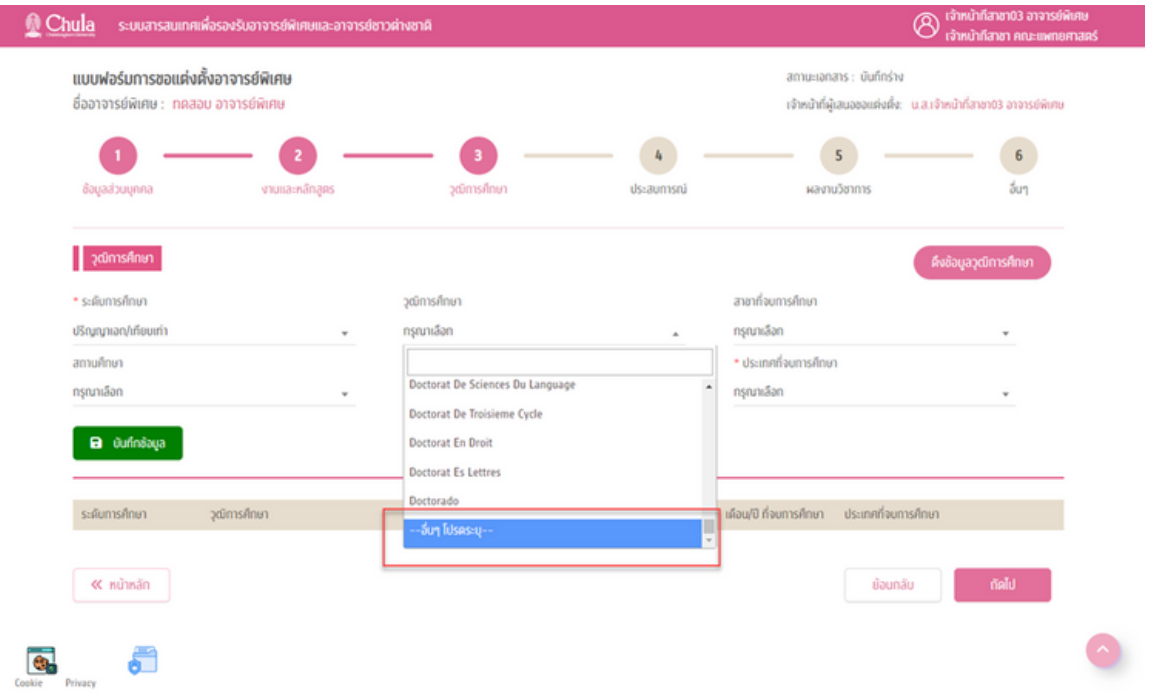

#### **3. สาขาที่จบการศึกษา**

ึ <u>กรณีที่ 1</u> ผู้ใช้งานสามารถพิมพ์ค้นหา หรือเลือกตัวเลือกสาขาที่จบการศึกษาจากรายการ Master Data ของระบบ กรณีที่ณี ที่ 2 กรณีที่ณี ที่ไม่พม่ บรายการตัวเลือกสาขาที่จบการศึกษา ให้ผู้ห้ ใผู้ช้งช้ านระบุตัวเลือกเป็นป็ **"--อื่น ๆ โปรดระบุ--"** พร้อมกับระบุสาขาที่จบการศึกษา

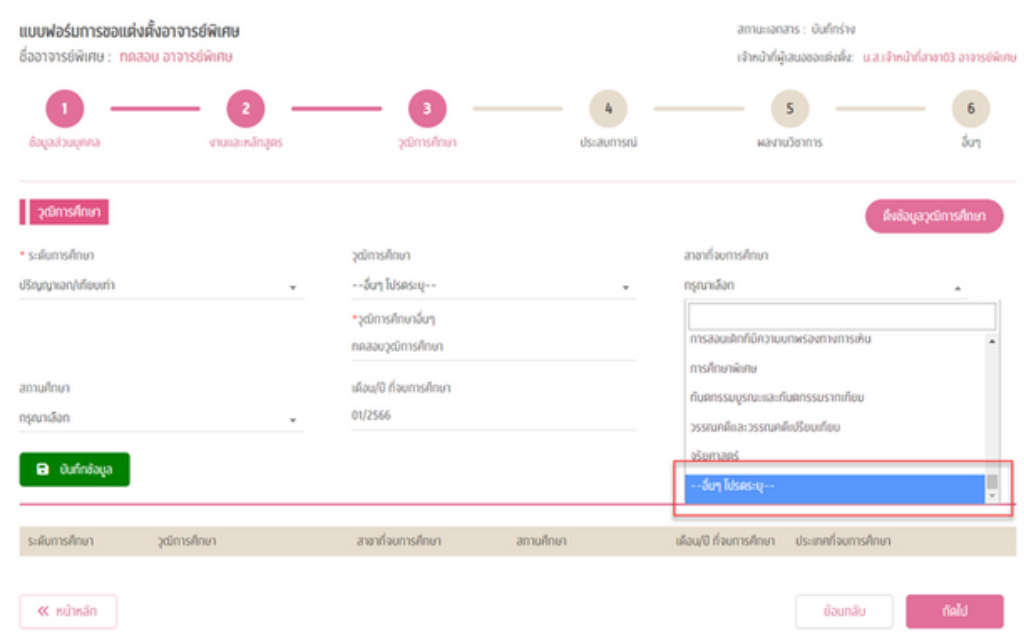

#### **4. สถานศึกษา**

กรณีที่ 1 ผู้ใช้งานสามารถพิมพ์ค้นหา หรือเลือกตัวเลือกสถานศึกษาจากรายการ Master Data ของระบบ กรณีที่ณี ที่ 2 กรณีที่ณี ที่ไม่พม่ บรายการตัวเลือกสถานศึกษา ให้ผู้ห้ ใผู้ช้งช้ านระบุตัวเลือกเป็นป็ **"--อื่น ๆ โปรดระบุ--"** พร้อร้ มกับระบุ สถานศึกษา

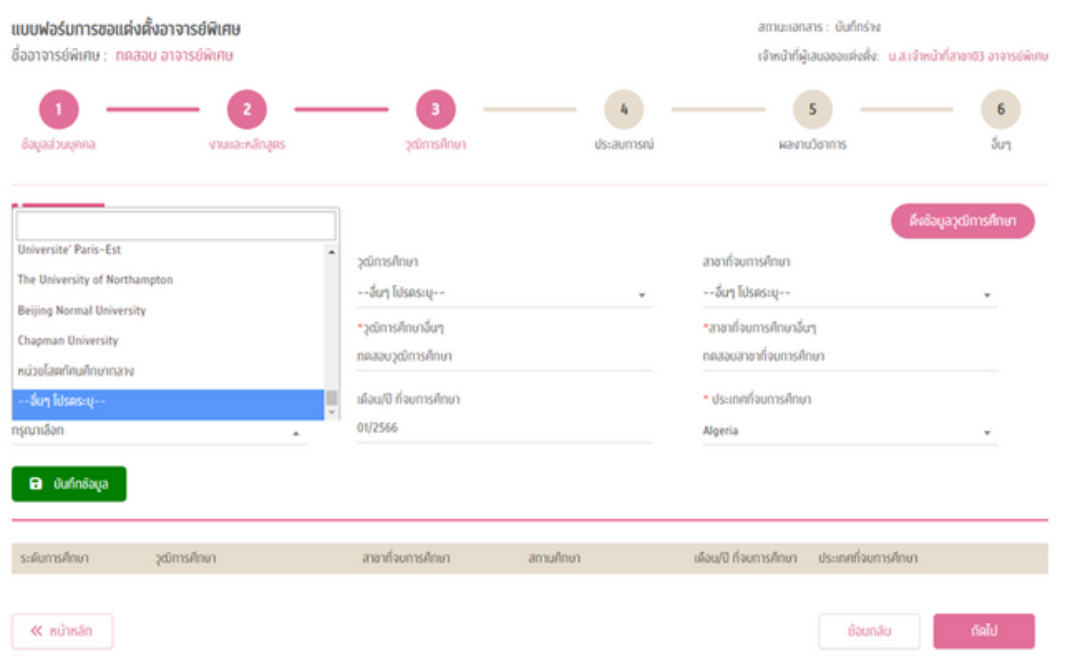

#### **5. เดือนปีที่ปี ที่ จบการศึกษา**

#### **6. ประเทศที่จบการศึกษา** จำ เป็นต้องกำ หนดเสมอ

ี เมื่อบันทึกข้อมูลครบถ้วนแล้ว กดปุ่มบันทึกข้อมูล <mark>ม<sup>ิจ บันทึกข้อนูล </mark> ระบบจะทำการตรวจสอบความถูกต้อง</mark></sup> ของข้อมูลที่กรอก

• กรณีข้อมูลถูกต้อง ครบถ้วน ระบบจะบันทึกข้อมูลวุฒิการศึกษาและแสดงผลในตารางแสดงผลวุฒิการศึกษา

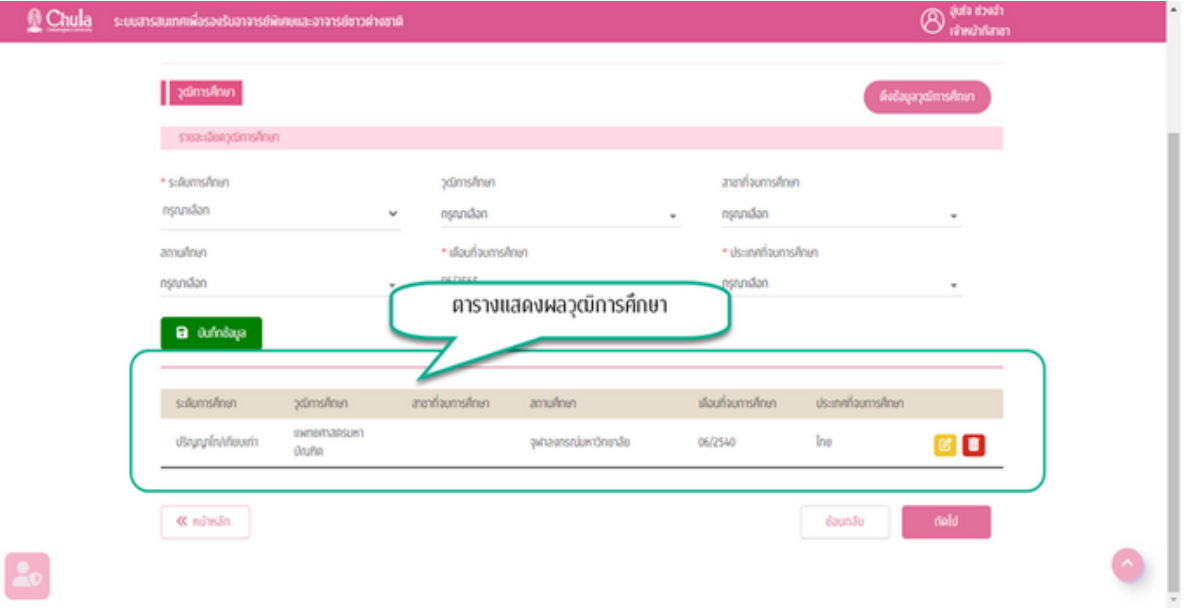

**•** กรณีข้อมูลที่บันทึกมีรายการที่ระบุมาเป็น **"--อื่น ๆ โปรดระบุ--**" ระบบจะทำสัญลักษณ์ของแถวในตารางเป็น สีเหลือง

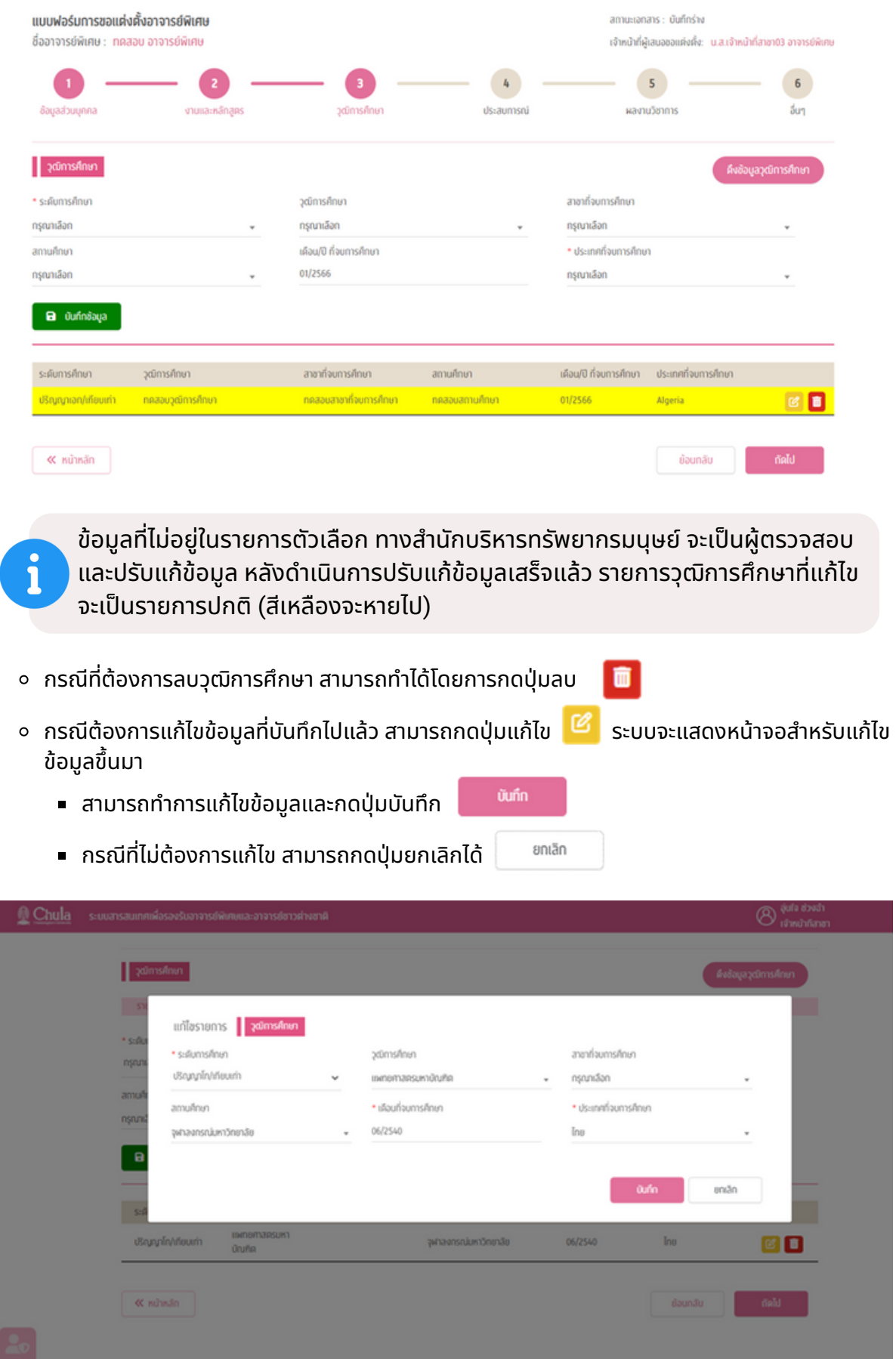

• กรณีข้อมูลไม่ถูกต้องหรือไม่ครบถ้วน ระบบจะแสดงข้อความเตือนเพื่อให้ทำการแก้ไขข้อมูลให้ถูกต้อง

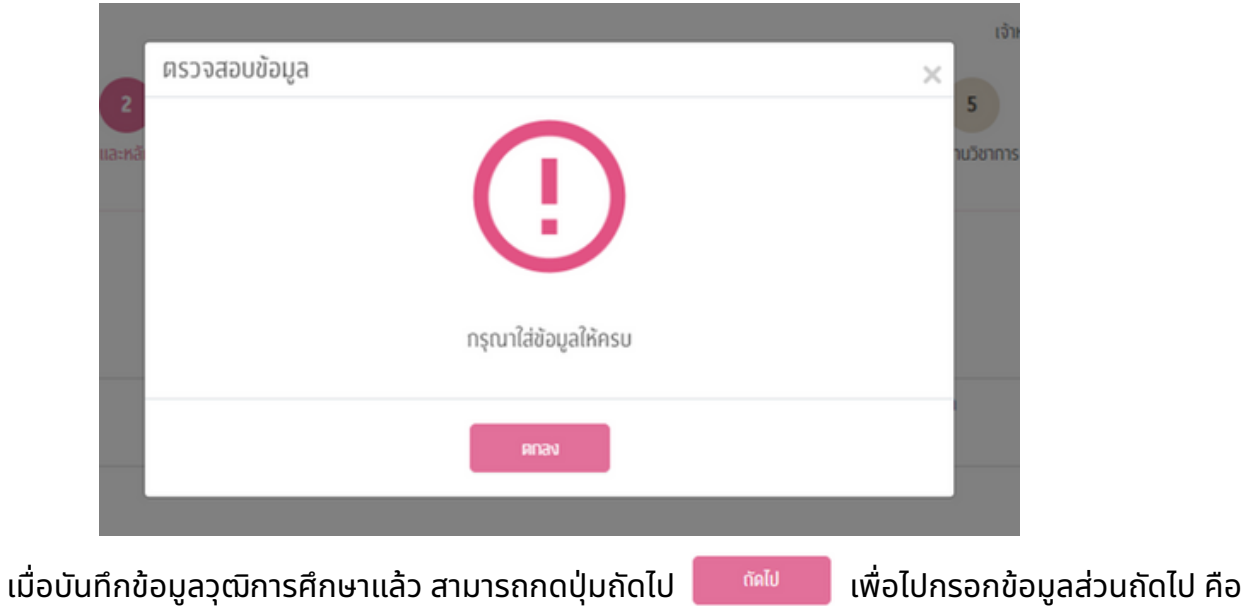

ประสบการณ์

 $\circ$ 

 $\circ$ 

• กรณีที่ไม่ได้บันทึกข้อมูลวุฒิการศึกษา จะไม่สามารถไปยังหน้าถัดไปได้ ระบบจะมีการแสดงข้อความแจ้งเตือน

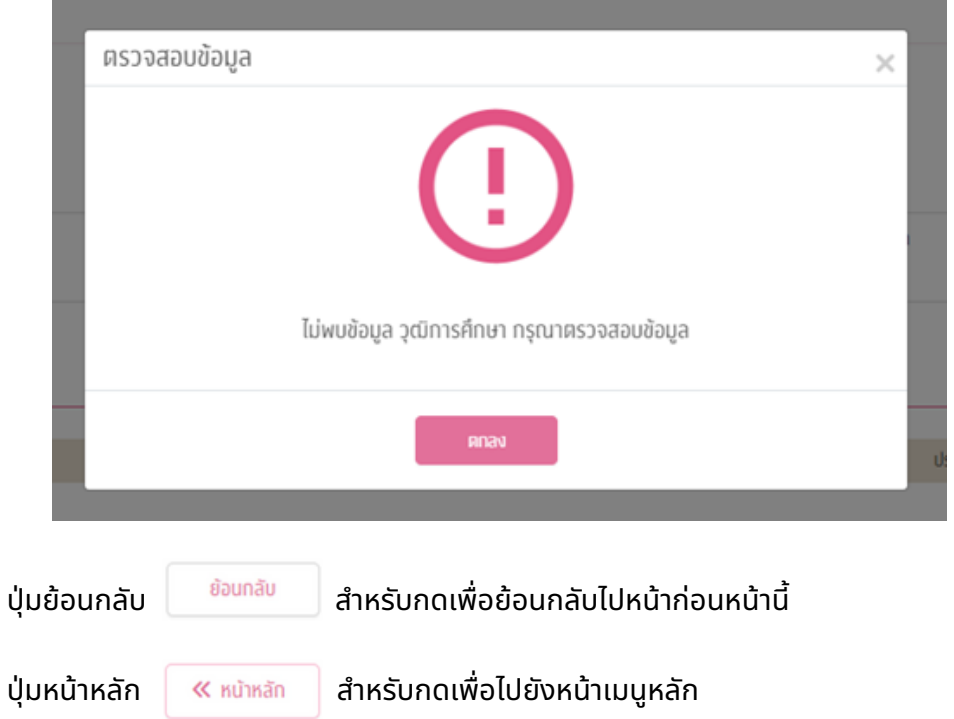

### **ส่วนที่ 4 ข้อมูลประสบการณ์ทำ งานที่เกี่ยวข้องกับวิชาที่สอน**

**ข้อมูลประสบการณ์** คือส่วนที่ระบุประสบการณ์การทำงานเกี่ยวข้องกับวิชาที่สอนเท่านั้น (<u>ไม่บังคับ</u>กรอกข้อมูล ู แต่มีผลต่อการตรวจสอบเกณฑ์คุณสมบัติ) ซึ่งจะประกอบด้วย

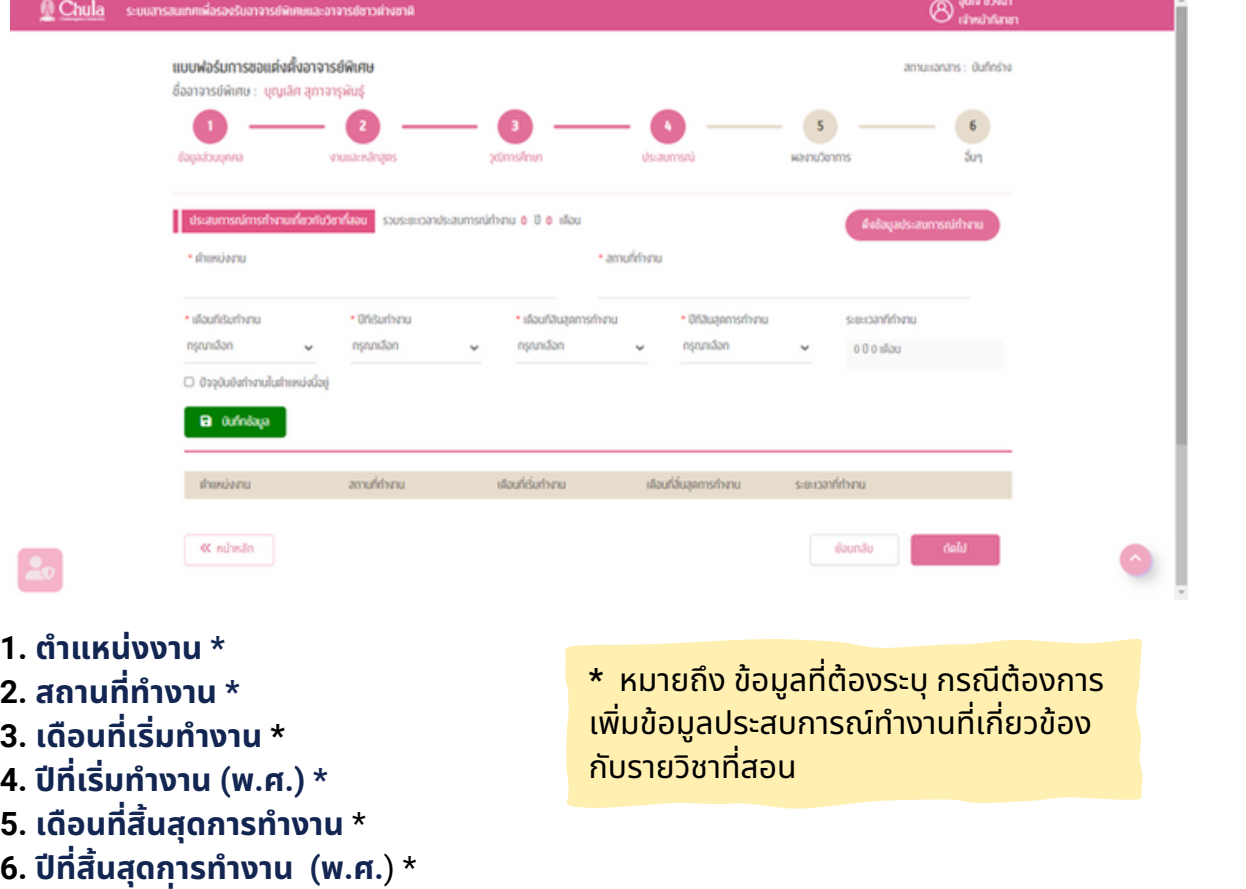

**7. ระยะเวลาที่ทำงาน** ระบบจะคำนวณให้อัตโนมัติ

**8. ปัจจุบันยังทำงานในตำแหน่งนี้อยู่** คลิกเลือกเพื่อระบุว่า ณ ปัจจุบัน ยังทำงานในตำแหน่งนี้อยู่ โดยไม่ต้อง ระบุเดือนปีที่สิ้นสุดการทำงาน

ี เมื่อบันทึกข้อมูลครบถ้วนแล้ว กดปุ่มบันทึกข้อมูล <mark>ม<sup>ี มิ บันทึกข้อขูล ระบบจะทำการตรวจสอบความถูกต้อง</mark></mark></sup> ของข้อมลที่กรอก

• กรณีข้อมูลถูกต้อง ครบถ้วน ระบบจะบันทึกข้อมูลประสบการณ์ทำงานและแสดงผลในตารางแสดงผลประสบการณ์ ทำงาน

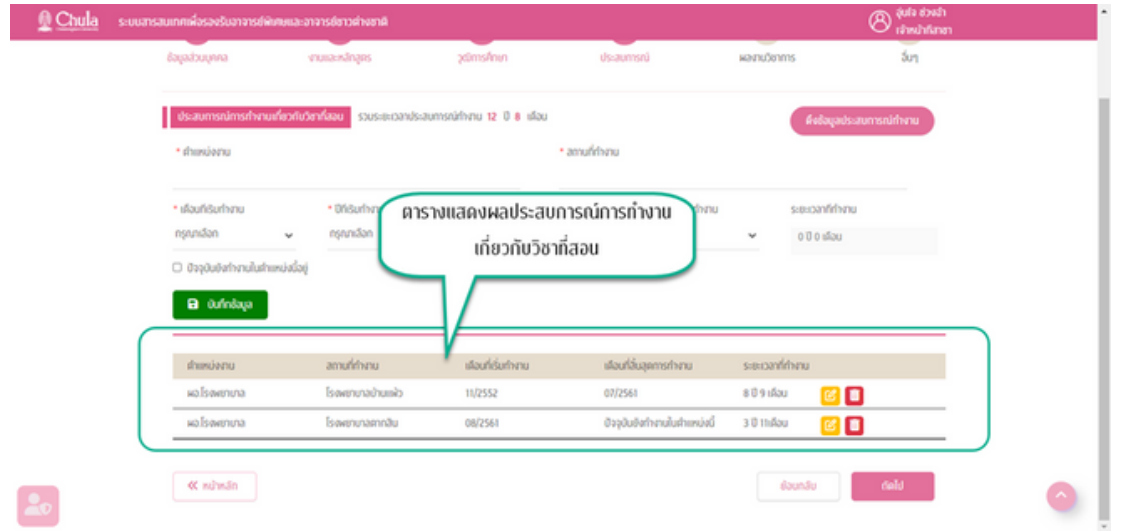

- ึ่ง กรณีที่ต้องการลบวุฒิการศึกษา สามารถทำได้โดยการกดปุ่มลบ
- ึ ครณีต้องการแก้ไขข้อมูลที่บันทึกไปแล้ว สามารถกดปุ่มแก้ไข <mark>ซึ</mark>่ ระบบจะแสดงหน้าจอสำหรับแก้ไข ข้อมูลขึ้นมา

บันทึก

ยกเล็ก

- = สามารถทำการแก้ไขข้อมูลและกดปุ่มบันทึก
- กรณีที่ณี ที่ไม่ต้ม่ ต้องการแก้ไข สามารถกดปุ่มปุ่ ยกเลิกได้

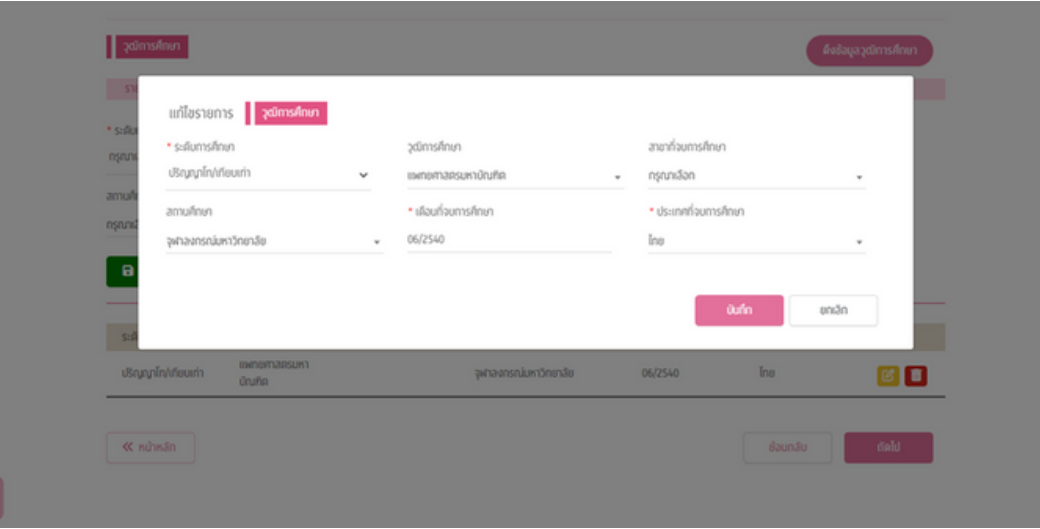

• กรณีข้อมูลไม่ถูกต้องหรือไม่ครบถ้วน ระบบจะแสดงข้อความเตือนเพื่อให้ทำการแก้ไขข้อมูลให้ถูกต้อง

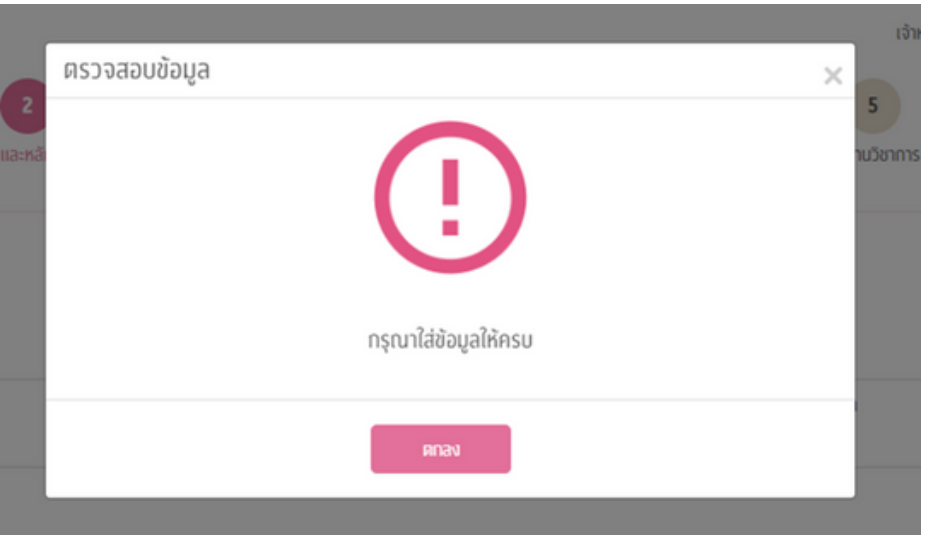

้ข้อมูลประสบการณ์ทำงานที่เกี่ยวข้องกับวิชาที่สอน สามารถบันทึกได้หลายรายการ โดยทำการกรอกข้อมูล ้ ทีละประสบการณ์และกดบันทึกข้อมูล เมื่อบันทึกข้อมูลแล้ว สามารถกรอกข้อมูลใหม่สำหรับประสบการณ์ทำงานที่ ้ เกี่ยวข้องกับวิชาที่สอน ตามข้อที่ 1-8 และกดบันทึกข้อมูลอีกครั้ง ข้อมูลประสบการณ์ทำงานที่เกี่ยวข้องกับวิชาที่ สอน จะแสดงในตารางข้อมูลประสบการณ์ทำงาน

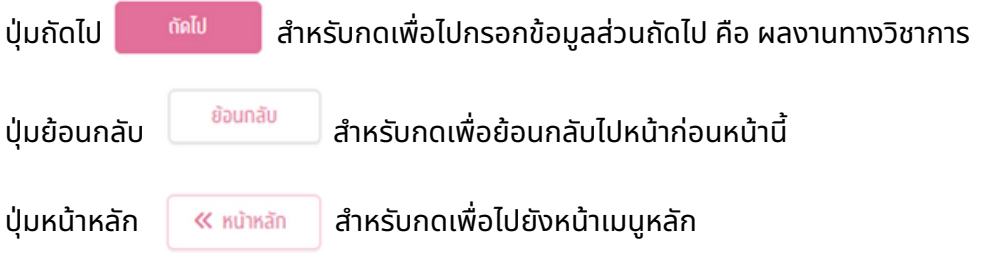

**ี ผลงานทางวิชาการ** คือ ส่วนที่ระบุผลงานทางวิชาการ<mark>ย้อนหลังได้<u>ไม่เกิน</u> 5 ปี (ไม่บังคับ</mark>กรอกข้อมูล แต่มีผลต่อ ้การตรวจสอบเกณฑ์คุณสมบัติ) ซึ่งแบ่งกลุ่มข้อมูลเป็น 5 กลุ่ม ดังนี้

---------------------

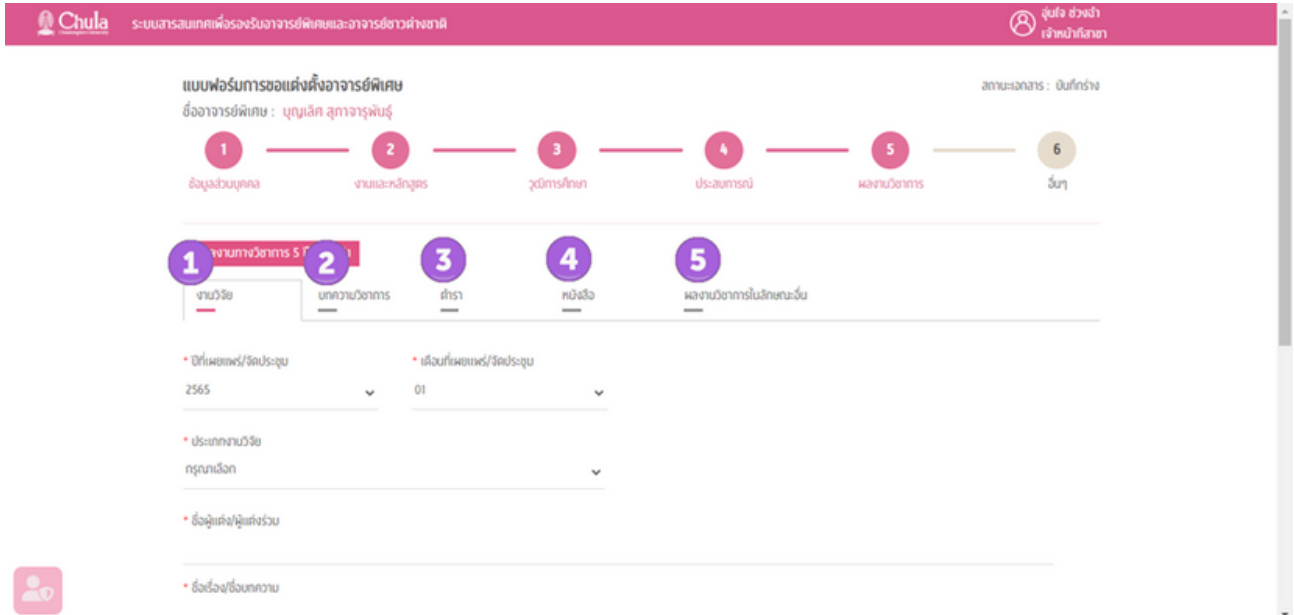

้ผลงานทางวิชาการ คือส่วนที่ระบุผลงานทางวิชาการย้อนหลังได้ไม่เกิน 5 ปี ซึ่งแบ่งกลุ่มข้อมูล ู้เป็น 5 กลุ่ม คือ

- 1. งานวิจัย
- 2. บทความทางวิชาการ
- 3. ตำรา
- 4. หนังสือ
- 5. ผลงานวิชาการในลักษณะอื่น

1. **ผลงานวิชวิ าการ - งานวิจัวิยจั**

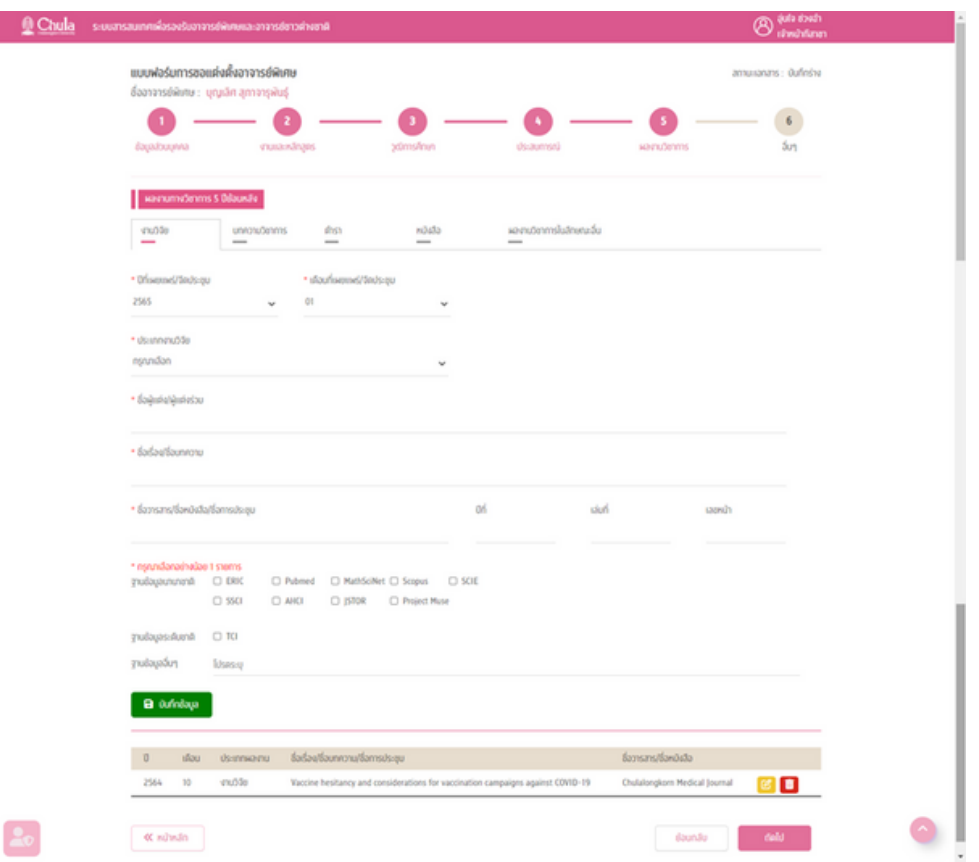

้ผลงานวิชาการ ด้านงานวิจัย ประกอบด้วย

- **1. ปีที่ปี ที่ เผยแพร่/ร่ จัดจั ประชุม \***
- **2. เดือนที่เผยแพร่/ร่ จัดจั ประชุม \***
- **3. ประเภทงานวิจัวิยจั \***
	- $\bullet$  บทความวิจัยในวารสาร
	- $\bullet$  รายงานการประชุมฉบับสมบูรณ์
	- รายงานวิจัยฉบับสมบูรณ์
	- บทความวิจัยใน Monograph, Book Series
- **4. ชื่อชื่ผู้แต่ง/ผู้แต่งร่วร่ ม \***
- **5. ชื่อชื่เรื่อรื่ง/ชื่อชื่บทความ \***
- **6. ชื่อชื่วารสาร/ชื่อชื่หนังสือสื /ชื่อชื่การประชุม \***
- **7. ปีที่ปี ที่**
- **8. เล่มที่**
- **9. เลขหน้า**

**10. <b>ฐานข้อมูล** \* (กรณีเป็นงานวิจัย ต้องระบุฐานข้อมูลอย่างน้อย 1 ฐานข้อมูล จะเป็นฐานข้อมูล ้นานาชาติ ฐานข้อมูลระดับชาติ หรือ ฐานข้อมูลอื่น ๆ)

- ฐานข้อมูลนานาชาติ (ERIC, Pubmed, MathSciNet, Scopus, SCIE, SSCI, AHCI, JSTOR, Project Muse)
- ฐานข้อมูลระดับชาติ (TCl)
- $\bullet$  ฐานข้อมูลอื่น ๆ ระบุชื่อฐานข้อมูล

**\*** หมายถึง ข้อข้ มูลที่ต้องระบุ กรณีต้องการ **เพิ่มข้อมูลผลงานวิชาการ** 

#### **2. ผลงานวิชวิ าการ - บทความทางวิชวิ าการ**

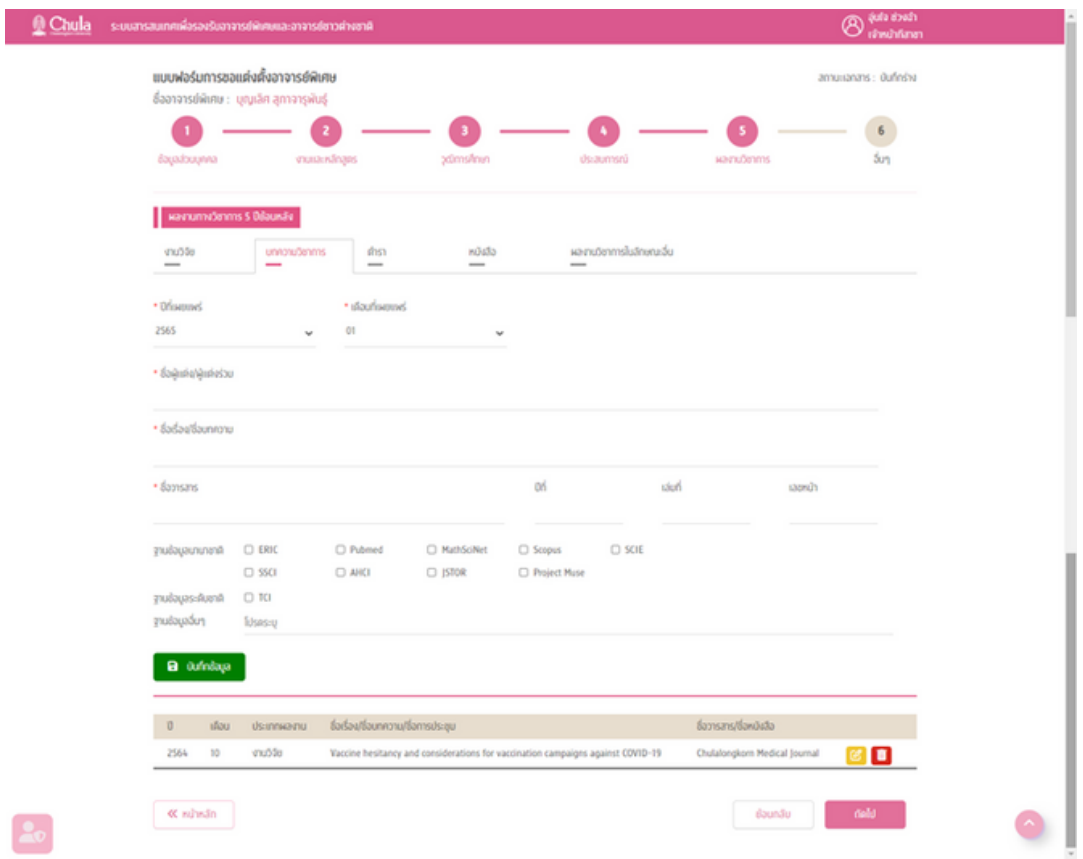

้ผลงานวิชาการ ด้านบทความวิชาการ ประกอบด้วย

- **1. ปีที่ปี ที่ เผยแพร่ \*ร่**
- **2. เดือนที่เผยแพร่ \*ร่**
- **3. ชื่อชื่ผู้แต่ง/ผู้แต่งร่วร่ ม \***
- **4. ชื่อชื่เรื่อรื่ง/ชื่อชื่บทความ \***
- **5. ชื่อชื่วารสารม \***
- **6. ปีที่ปี ที่**
- **7. เล่มที่**
- **8. เลขหน้า**
- **9. ฐานข้อข้ มูล \***
	- ฐานข้อมูลนานาชาติ (ERIC, Pubmed, MathSciNet, Scopus, SCIE, SSCI, AHCI, JSTOR, Project Muse)
	- ฐานข้อมูลระดับชาติ (TCI)
	- $\bullet$  ฐานข้อมูลอื่น ๆ ระบุชื่อฐานข้อมูล

**\*** หมายถึง ข้อข้ มูลที่ต้องระบุ กรณีต้องการ <u>้เพิ่มข้อมูลผลงานวิชาการ</u>

#### **3. ผลงานวิชวิ าการ - ตำ รา**

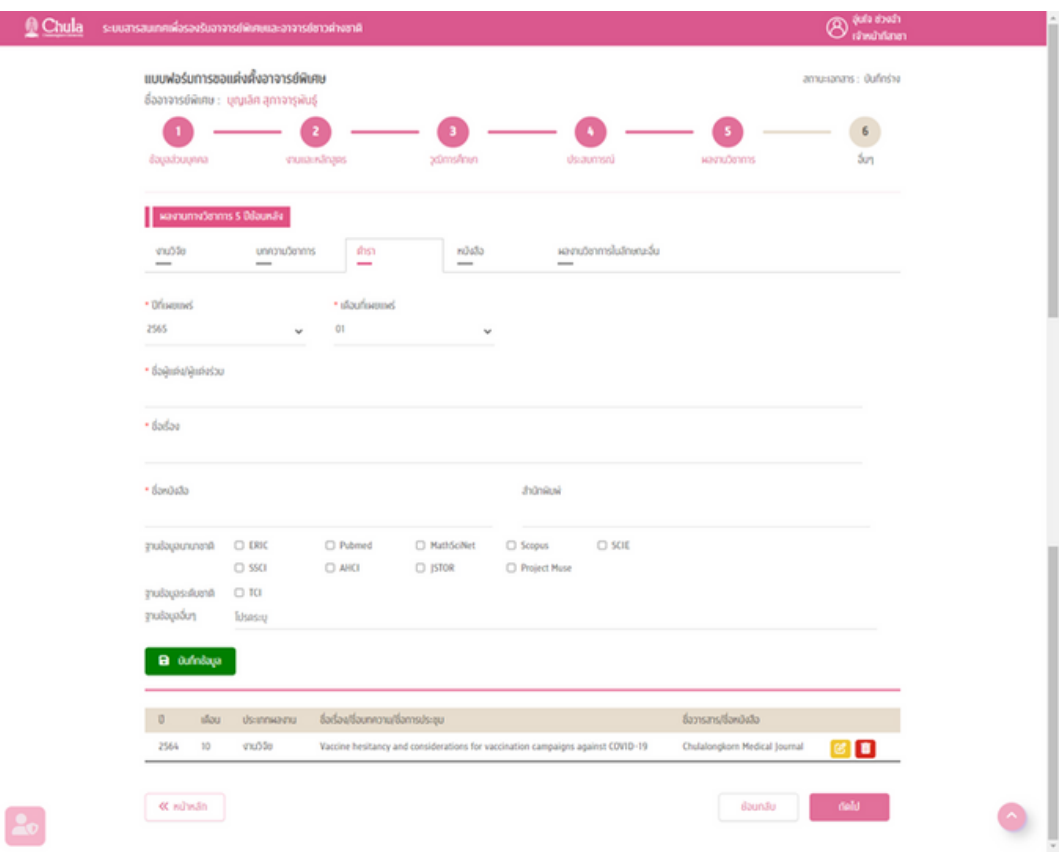

้ผลงานวิชาการ ด้านตำรา ประกอบด้วย

- **1. ปีที่ปี ที่ เผยแพร่ \*ร่**
- **2. เดือนที่เผยแพร่ \*ร่**
- **3. ชื่อชื่ผู้แต่ง/ผู้แต่งร่วร่ ม \***
- **4. ชื่อชื่เรื่อรื่ง \***
- **5. ชื่อชื่หนังสือสื \***
- **6. สำ นักพิมพิ พ์**
- **7. ฐานข้อข้ มูล**
	- ฐานข้อข้ มูลนานาชาติ (ERIC, Pubmed, MathSciNet, Scopus, SCIE, SSCI, AHCI, JSTOR,
	- Project Muse)
	- ฐานข้อมูลระดับชาติ (TCI)
	- $\bullet$  ฐานข้อมูลอื่น ๆ ระบุชื่อฐานข้อมูล

**\*** หมายถึง ข้อข้ มูลที่ต้องระบุ กรณีต้องการ ้ เพิ่มข้อมูลผลงานวิชาการ

#### **4. ผลงานวิชวิ าการ - หนังสือสื**

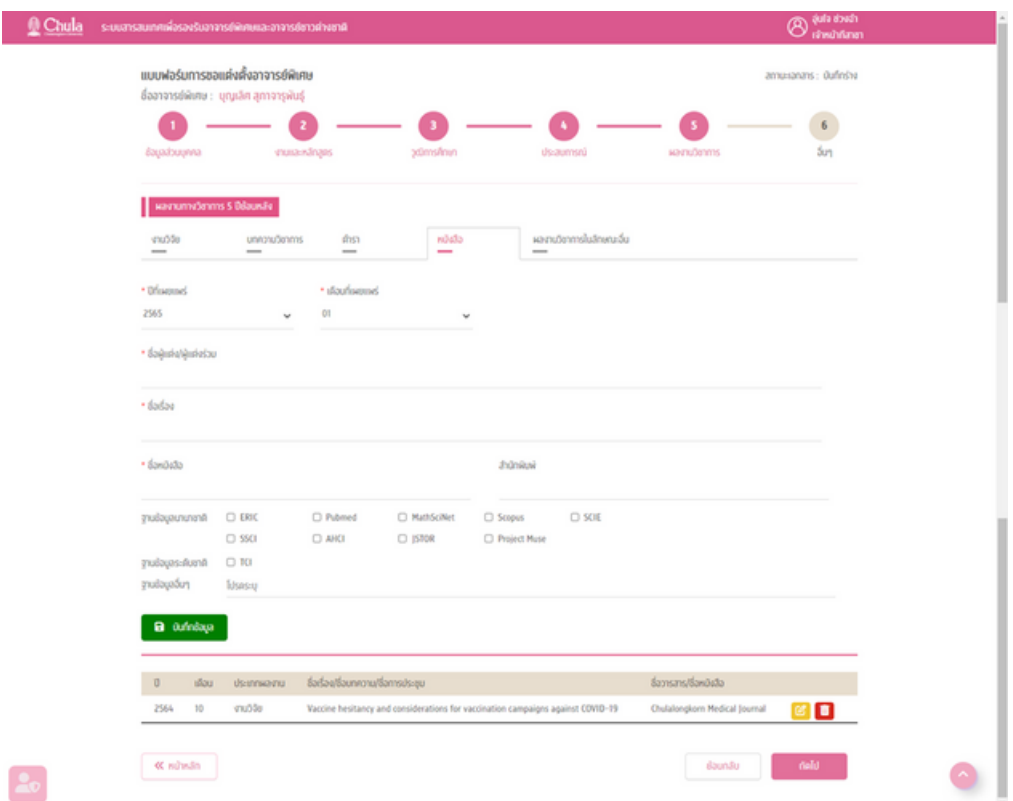

้ผลงานวิชาการ ด้านหนังสือ ประกอบด้วย

- **1. ปีที่ปี ที่ เผยแพร่ \*ร่**
- **2. เดือนที่เผยแพร่ \*ร่**
- **3. ชื่อชื่ผู้แต่ง/ผู้แต่งร่วร่ ม \***
- **4. ชื่อชื่เรื่อรื่ง \***
- **5. ชื่อชื่หนังสือสื \***
- **6. สำ นักพิมพิ พ์**
- **7. ฐานข้อข้ มูล**
	- ฐานข้อมูลนานาชาติ (ERIC, Pubmed, MathSciNet, Scopus, SCIE, SSCI, AHCI, JSTOR, Project Muse)
	- ฐานข้อมูลระดับชาติ (TCl)
	- $\bullet$  ฐานข้อมูลอื่น ๆ ระบุชื่อฐานข้อมูล

**\*** หมายถึง ข้อข้ มูลที่ต้องระบุ กรณีต้องการ ้ เพิ่มข้อมูลผลงานวิชาการ

#### **5. ผลงานวิชวิ าการ - หนังสือสื**

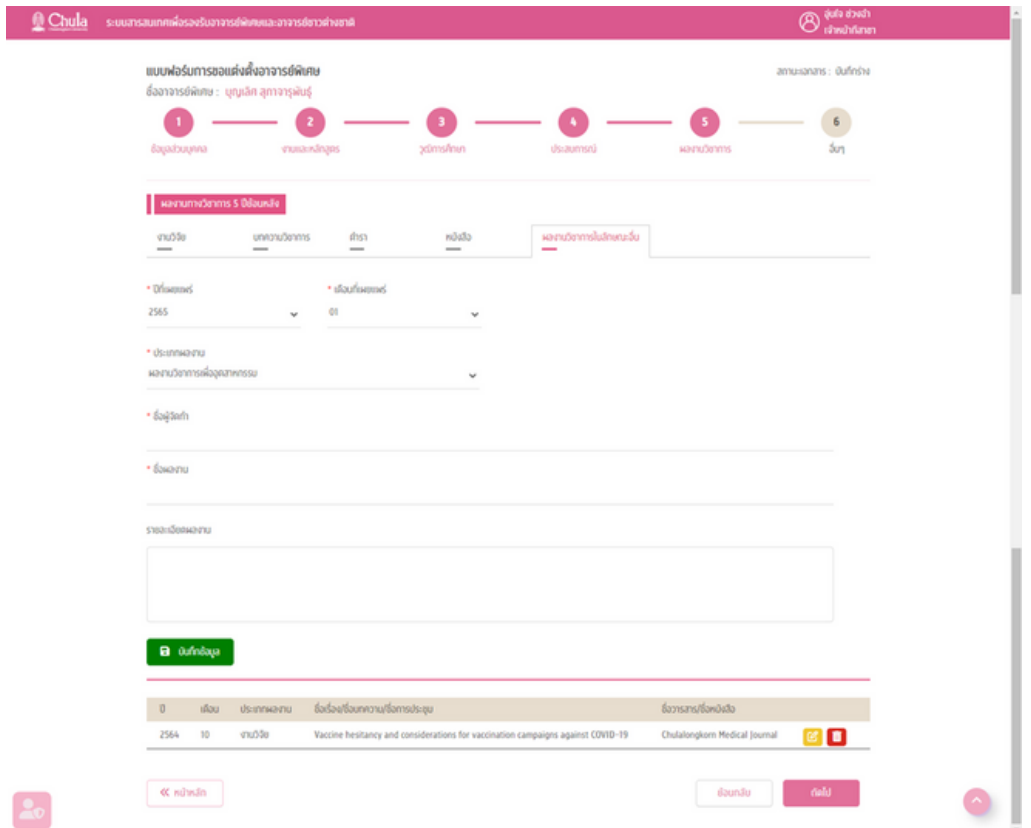

้ผลงานวิชาการ ด้านหนังสือ ประกอบด้วย

- **1. ปีที่ปี ที่ เผยแพร่ \*ร่**
- **2. เดือนที่เผยแพร่ \*ร่**
- **3. ประเภทผลงาน \***
- **4. ชื่อชื่ผู้จัดจั ทำ \***
- **5. ชื่อชื่ผลงาน \***
- **6. รายละเอียดผลงาน**

**\*** หมายถึง ข้อข้ มูลที่ต้องระบุ กรณีต้องการ ้ เพิ่มข้อมูลผลงา<sup>น</sup>วิชาการ

#### ของข้อข้ มูลที่กรอกมา

• กรณีข้อมูลถูกต้อง ครบถ้วน ระบบจะบันทึกข้อมูลงานวิจัยและแสดงผลในตารางแสดงผลงานทาง วิชาการ

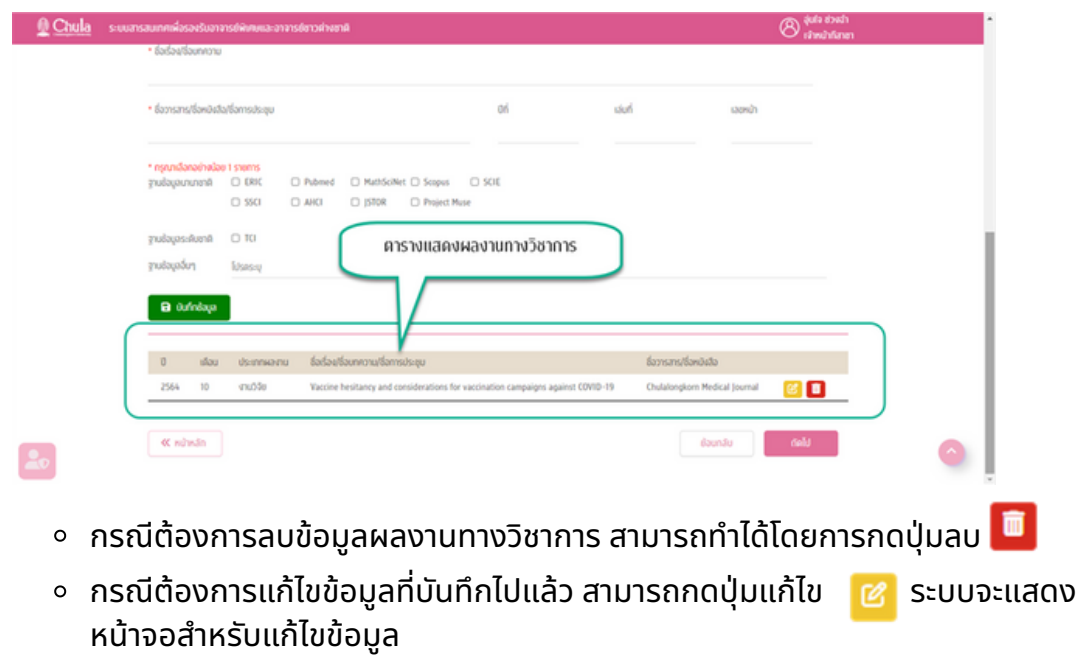

- = สามารถทำการแก้ไขข้อมูลและกดปุ่มบันทึก
- กรณีไม่ต้ม่ ต้องการแก้ไข สามารถกดปุ่มปุ่ ยกเลิกได้
- กรณีข้อมูลไม่ถูกต้องหรือไม่ครบถ้วน ระบบจะแสดงข้อความเตือนเพื่อให้ทำการแก้ไขข้อมูลให้ ถูกต้อง

บันทึก

ยกเลิก

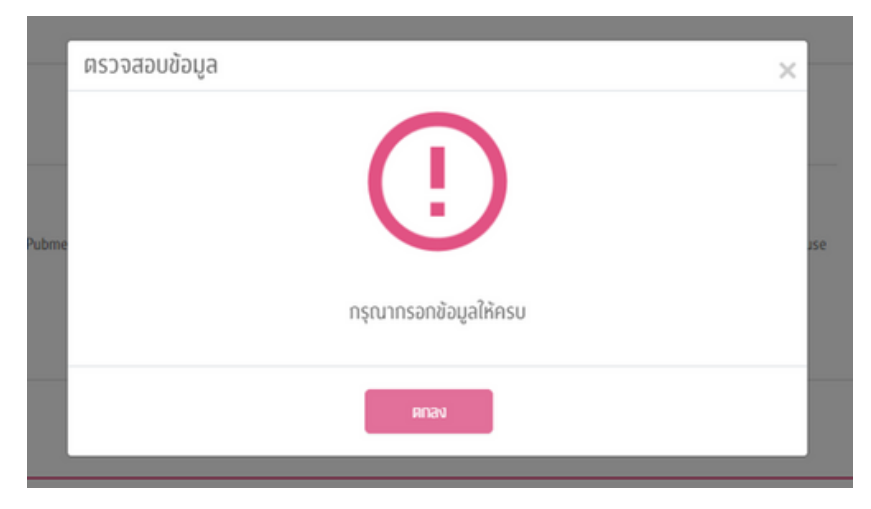

ู้ข้อมูลผลงานทางวิชาการ สามารถบันทึกได้หลายรายการ โดยทำการกรอกข้อมูลทีละผลงานและกดบันทึกข้อมูล ้ เมื่อบันทึกข้อมูลแล้ว สามารถกรอกข้อมูลใหม่สำหรับผลงานถัดไป กดบันทึกข้อมูล จ<sup>ั</sup>นครบถ้วน

ทั้งนี้ ข้อมูลผลงานทางวิชาการไม่จำเป็นต้องระบุ ก็สามารถไปบันทึกข้อมูลส่วนถัดไปได้ <u>แต่จะมีผลต่อการตรวจ</u> สอบเกณฑ์

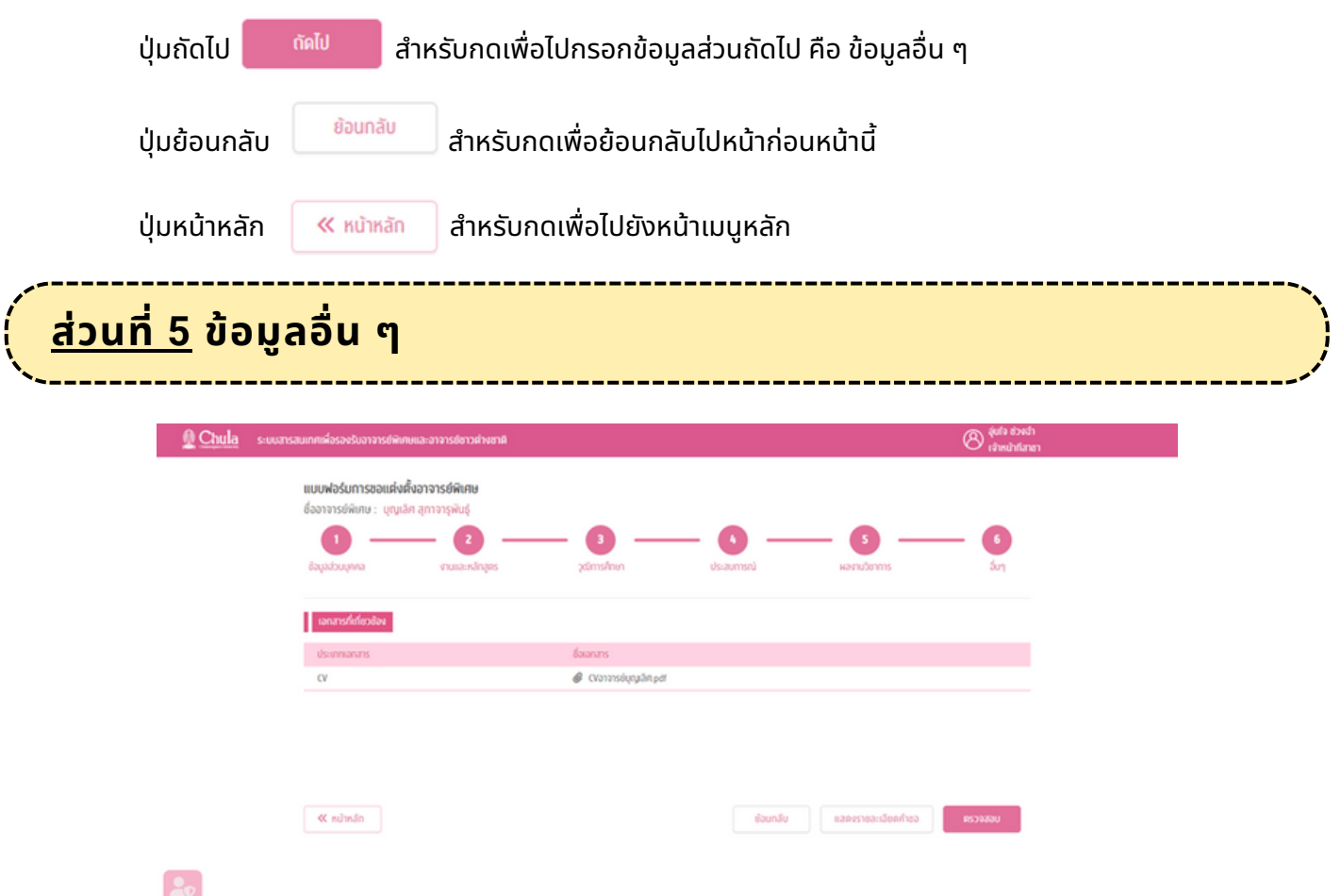

ู เอกสารที่เกี่ยวข้อง เป็นการอัปโหลดเอกสารของอาจารย์พิเศษเก็บไว้ในระบบ เช่น CV ป็นต้น สามารถ อัปโหลดเอกสารได้โดยการกดปุ่ม ( + จับโหลดไฟล์ ) ระบบจะแสดงหน้าจอสำหรับอัปโหลดเอกสาร โดยต้องระบุ ข้อข้ มูล คือ

#### **1. ประเภทเอกสาร \***

ี**2. ไฟล์ที่ต้องการอัปโหลด** กำหนดให้เป็นเฉพาะไฟล์นามสกุล .jpg หรือ .pdf และขนาดไฟล<u>์ไม่เกิน</u> 1 MB เท่านั้น

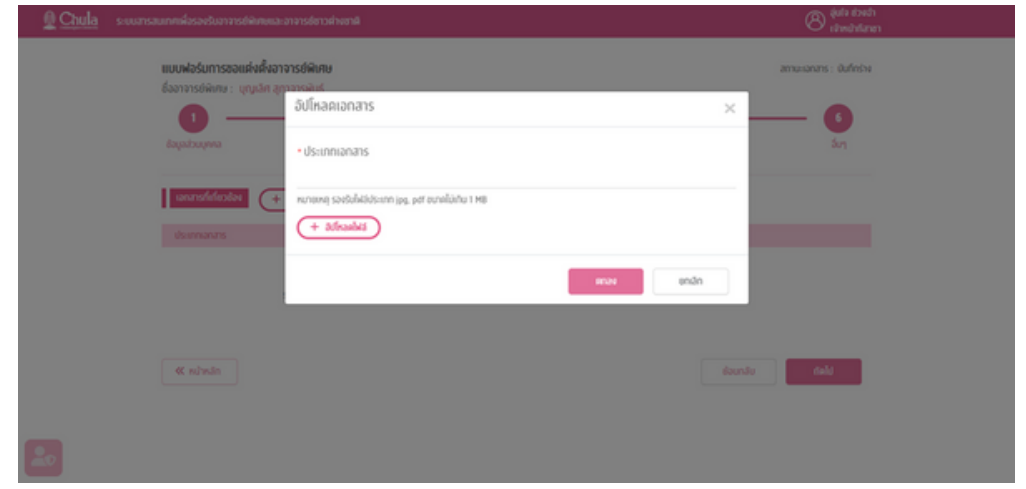

- กดปุ่มตกลง จากลง ระบบจะแสดงรายชื่อเอกสารในตารางแสดงเอกสารที่เกี่ยวข้อง
- $\bullet$  สามารถลบเอกสารได้โดยการกดปุ่มลบ  $\blacksquare$

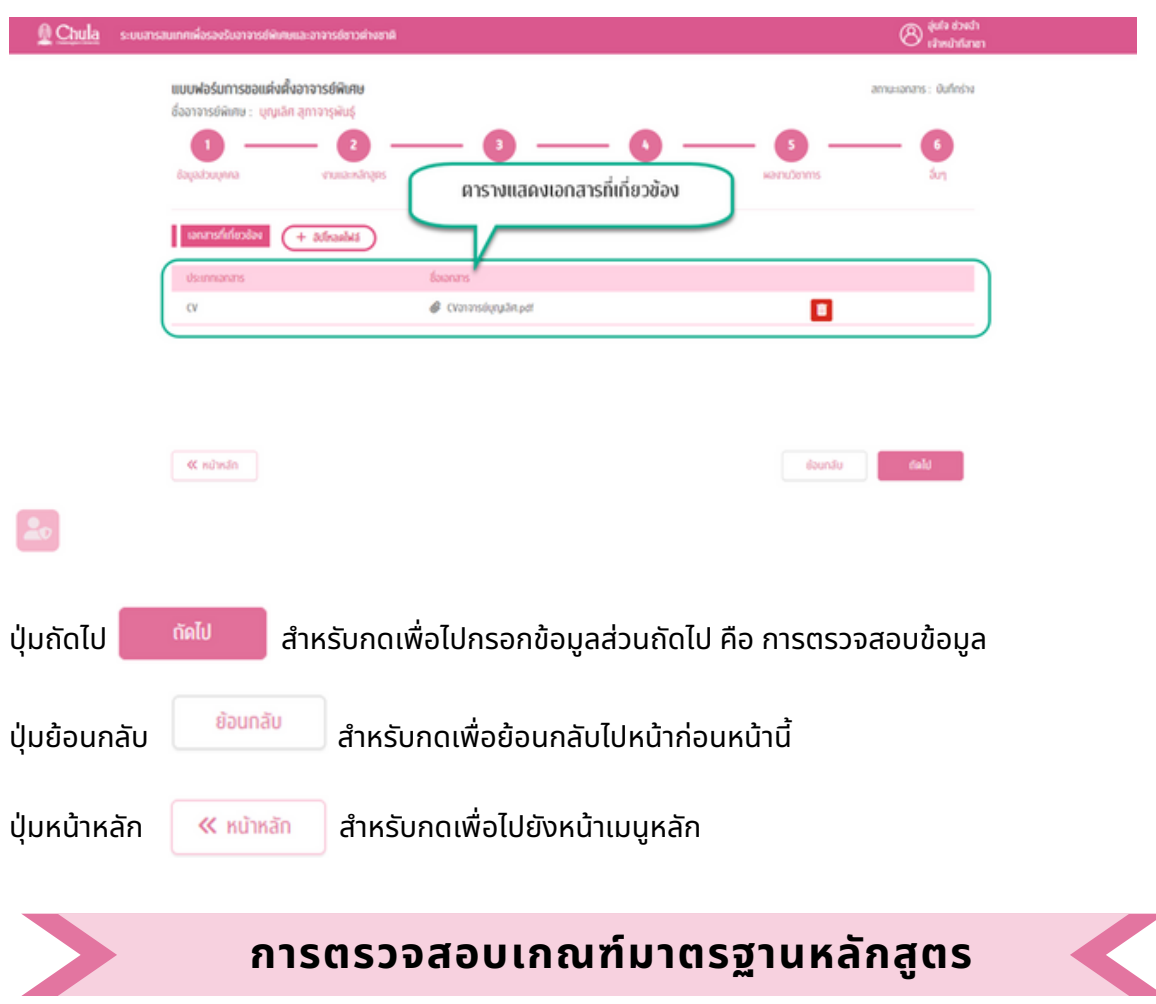

้จากหน้าอื่น ๆ เมื่อกดถัดไป จะแสดงหน้าจอสำหรับแสดงรายละเอียดคำขอและตรวจสอบเกณฑ์มาตรฐาน ้ หลักสูตรให้ดำเนินการต่อ

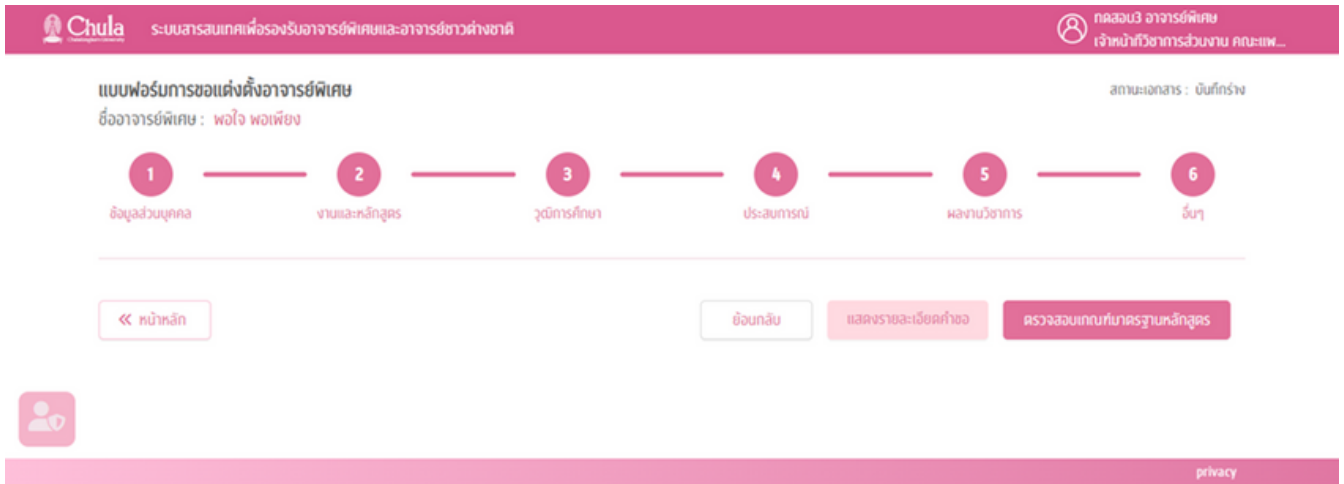

แสดงรายละเอียดคำ ขอ

п

แสดงรายละเอียดคำขอ

#### หมายถึง แสดงรายละเอียดข้อมูลต่าง ๆ ที่บันทึกไว้ สามารถ Export PDF File ได้

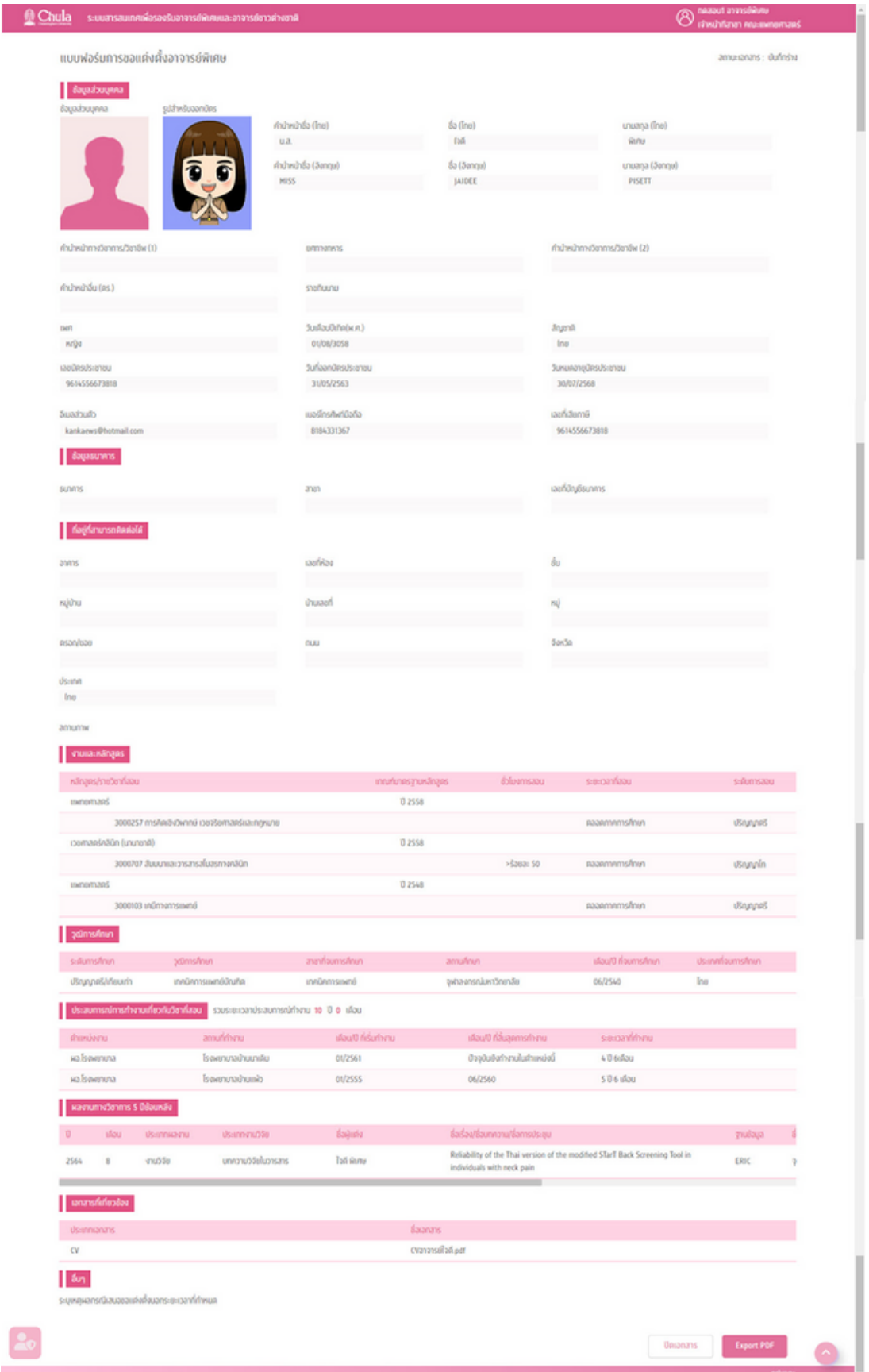

• ตรวจสอบเกณฑ์มาตรฐานหลักสูตร

ิ หมายถึง การตรวจสอบคุณสมบัติของอาจารย์พิเศษว่าเป็นไปตามเกณฑ์มาตรฐานหลักสูตร กำ หนดหรือรืไม่

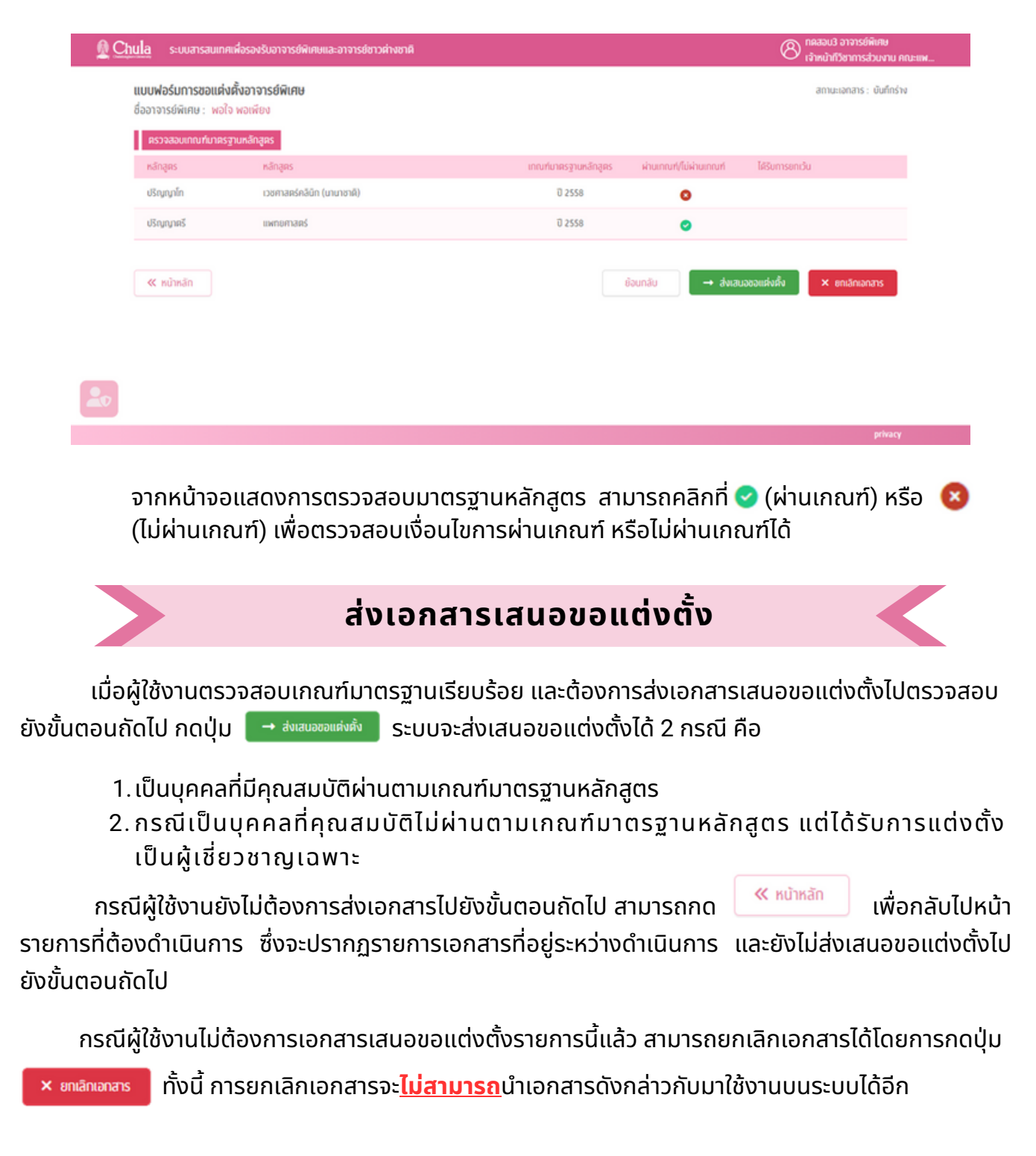

# **CU Adjunct**

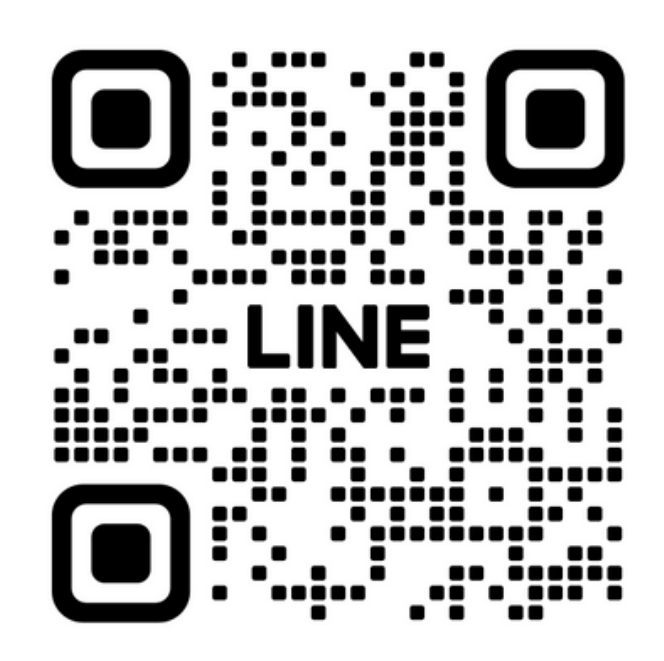

**Add Friend**